#### **FCC-Warnung**

Dieses Gerät wurde getestet und liegt innerhalb der Grenzwerte für ein digitales Gerät der Klasse A gemäß Teil 15 der FCC-Richtlinien. Diese Grenzwerte dienen als angemessenen Schutz gegen gefährliche Interferenz in betrieblichen Einrichtungen. Dieses Gerät erzeugt und verwendet Hochfrequenzenergie und kann gefährliche Interferenzen bei Radio und Fernsehempfang verursachen, wenn es nicht entsprechend den Anleitungen installiert und eingesetzt wird. Der Betrieb dieses Geräts in Wohngegenden wird höchstwahrscheinlich gefährliche Interferenzen verursachen. Der Benutzer muß diese Interferenzen auf eigene Kosten beseitigen.

#### **Kanada**

Dieses digitale Gerät der Klasse A entspricht der kanadischen Richtlinie ICES-003.

#### **Sicherheitsanerkennungen**

UL, CUL, NOM, TÜV, IRAM, GOST R

#### **EN 55022 Warnung**

Das Gerät ist ein Produkt der Klasse A und kann in Wohngebäuden Funkstörungen verursachen. Der Benutzer muß in diesem Fall u.U. die entsprechenden Maßnahmen ergreifen.

#### **Konformitätserklärung**

Hersteller: InFocus Corporation 27700B SW Parkway Ave. Wilsonville, Oregon 97070 USA Europäische Niederlassung: Olympia 1, NL-1213 NS Hilversum, Niederlande

Wir erklären hiermit, daß der LP280/290 Projektor den folgenden Richtlinien und Standards entspricht:

Richtlinie 89/336/EEC, Amended by 93/68/EEC EMC: EN 55022 EN 55024 EN 61000-3-2 EN 61000-3-3 Richtlinie 73/23/EEC, Amended by 93/68/EEC Sicherheit: EN 60950: 1992 + A1 + A2 + A3 + A4: 1997

Februar 2001

### **Australische Zulassung**

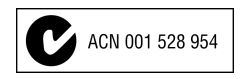

#### **Warenzeichen**

Apple, Macintosh und PowerBook sind Warenzeichen oder eingetragene Warenzeichen von Apple Computer, Inc. IBM und PS/2 sind Warenzeichen oder eingetragene Warenzeichen von International Business Machines, Inc. Microsoft, Windows und PowerPoint sind Warenzeichen oder eingetragene Warenzeichen von Microsoft Corporation. InFocus und LP sind Warenzeichen oder eingetragene Warenzeichen von InFocus Corporation.

### **Inhaltsverzelchnis**

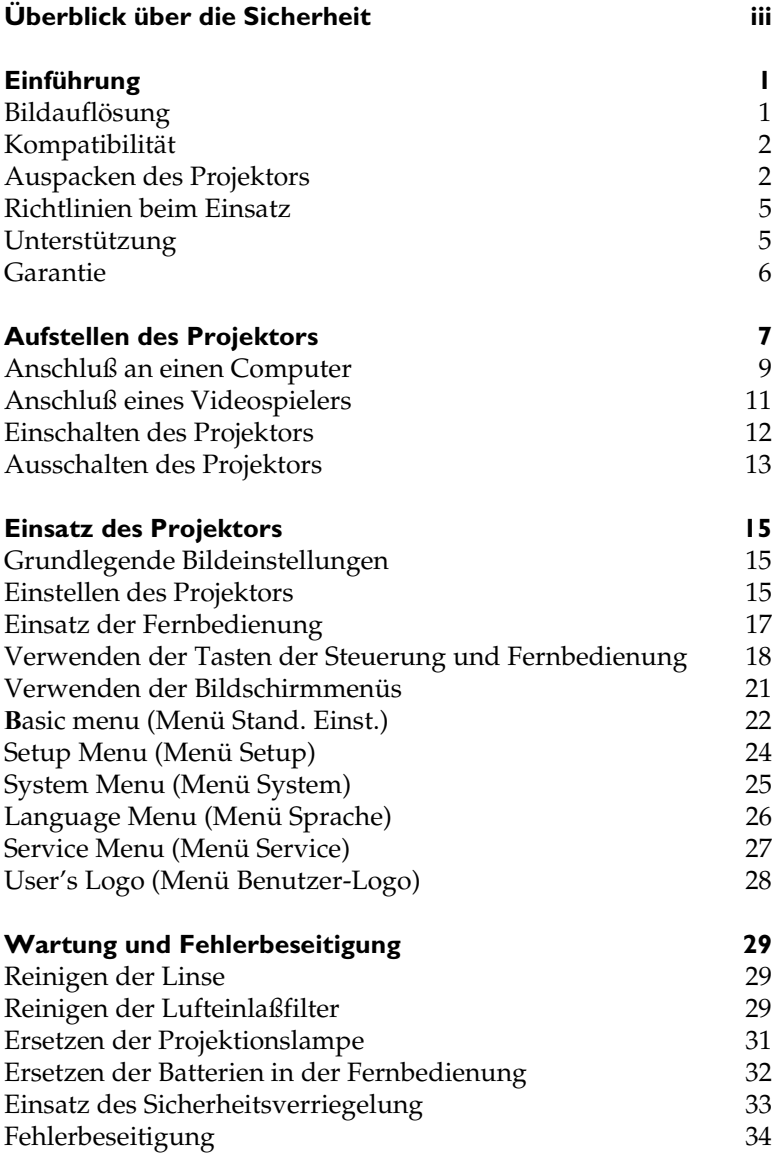

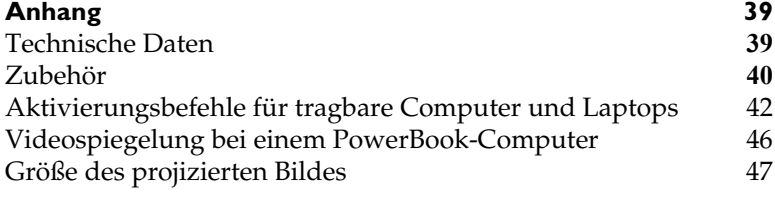

**[Index 49](#page-54-0)**

## <span id="page-4-0"></span>**ÜBERBLICK ÜBER DIE SICHERHEIT**

VOR dem Einsatz des neuen Projektors bitte alle Sicherheitshinweise lesen und befolgen. Die Nichtbeachtung der Sicherheitshinweise kann zu einer Feuer- und Stromschlaggefahr sowie zu Verletzungen führen und das Schutzsystem des Geräts beschädigen bzw. beeinträchtigen. Bitte alle Sicherheitshinweise aufbewahren.

### **Sicherheitsdefinitionen:**

- **Warnung:** Hiermit wird auf Bedingungen oder Arbeitsweisen aufmerksam gemacht, die zu Verletzungen führen können.
- **Vorsicht:** Hiermit wird auf Bedingungen oder Arbeitsweisen aufmerksam gemacht, die zu Geräteschäden führen können.

### **Sicherheitssymbole:**

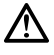

**Achtung:** Informationen zu einer Funktion im Bedienerhandbuch nachschlagen.

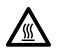

**Warnung:** Heiße Fläche. Nicht berühren.

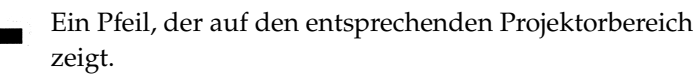

### **Sicherheitsbedingungen:**

• **Warnung:** Nicht direkt in die Linse sehen, wenn der Projektor eingeschaltet ist.

•**Warnung:** Zum Auswechseln der Lampe den Projektor durch Herausziehen des Netzkabels ausschalten. Um Verbrennungen zu vermeiden, 60 Minuten warten, bevor die Lampenabdeckung geöffnet wird. Alle Anweisungen im Bedienerhandbuch befolgen.

•**Warnung:** Nur das mit dem Projektor gelieferte Kabel verwenden. Das Netzkabel in eine Steckdose mit Schutzleiteranschluß einstecken.

• **Warnung:** Alle Wartungsarbeiten am Projektor müssen von qualifiziertem Wartungspersonal ausgeführt werden, anderenfalls wird die Garantie hinfällig. Siehe unten für Kundendienstinformationen.

- **Vorsicht:** Die Lüftungsöffnungen nicht blockieren.
- **Vorsicht:** Keine Getränke auf den Projektor stellen. Verschüttete Flüssigkeit kann in den Projektor eindringen und ihn beschädigen.
- **Vorsicht:** Den Projektor nicht auf heiße Flächen stellen. Vor direktem Sonnenlicht schützen.
- **Vorsicht:** Den Projektor wie jedes Gerät mit Glaskomponenten handhaben. Nicht fallenlassen! Den Projektor in einem vom Händler gelieferten Koffer bzw. Tragetasche transportieren. Für eine Liste mit Koffern bzw. Tragetaschen sieh[e Seite 4](#page-46-0)1.

#### **Wichtige Hinweise für den Betrieb**

Den Projektor nicht auf einem Tischtuch oder einem anderen weichen Tuch abstellen, um ein Blockieren der Öffnungen zu vermeiden. Für den unwahrscheinlichen Fall, daß die Glühlampe zerbricht, den Bereich hinter dem Projektor gründlich säubern und alle Lebensmittelartikel wegwerfen.

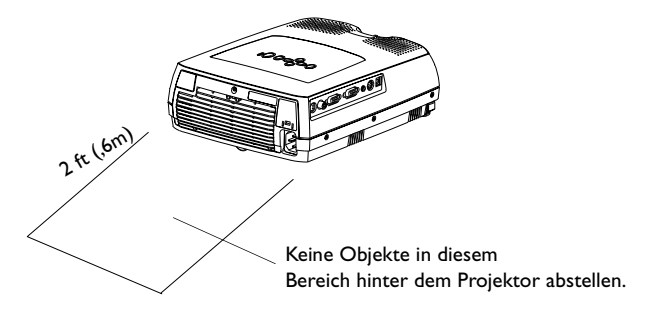

#### **Kundendienst**

Bei erforderlicher Kundendienstunterstützung InFocus Customer Service direkt unter der Rufnummer **1-800-799-9911** anrufen. Kostenlose Unterstützung ist montags bis freitags zwischen 6.00 Uhr und 18.00 Uhr (US-Westküstenzeit) erhältlich. In Nordamerika ist abends und am Wochenende Unterstützung gegen eine Gebühr unter der Rufnummer 1-888-592-6800 erhältlich.

Oder senden Sie eine E-Mail an **techsupport@infocus.com**.

In Europa wenden Sie sich bitte an InFocus in den Niederlanden unter der Rufnummer **+(31) 35 6474 010**. In Singapur rufen Sie bitte **+(65) 353-9449** an.

## <span id="page-6-0"></span>**EINFÜHRUNG**

Der LP280/290™ Multimedia-Projektor von InFocus® ist speziell für Präsentationen unterwegs konzipiert. Der Projektor ist problemlos anzuschließen und extrem benutzerfreundlich. Der LP280 verfügt über SVGA-Grafik und der LP290 über XGA-Grafix. Die Benutzerschnittstellen beider Systeme sind identisch, und die Informationen in diesem Benutzerhandbuch beziehen sich auf beide Geräte.

### **Bildauflösung**

### **LP280**

Die Auflösung des projizierten Bildes beim LP280 ist 800x600. Der LP280 kann keine Bildschirmauflösungen über 1280x1024 anzeigen. Falls die Bildschirmauflösung höher als 1280x1024 ist, muß es vor dem Anschließen an den Projektor auf eine niedrigere Auflösung eingestellt werden.

### **LP290**

Die Auflösung des projizierten Bildes beim LP290 ist 1024x768. Der LP290 kann keine Bildschirmauflösungen über 1280x1024 anzeigen. Falls die Bildschirmauflösung höher als 1280x1024 ist, muß es vor dem Anschließen an den Projektor auf eine niedrigere Auflösung eingestellt werden.

*HINWEIS: Der LP280 vergrößert 640x480-Bilder automatisch auf 800x600.* 

 $\mathbf C$ 

*HINWEIS: Der LP290 vergrößert 640x480 und 800x600-Bilder automatisch auf 1024x768.* 

#### <span id="page-7-0"></span>**Kompatibilität**

Der Projektor ist mit zahlreichen Computern und Videogeräten kompatibel, einschließlich:

- IBM-kompatible Computer (einschließlich Laptops) bis zu einer Auflösung von 1280x1024.
- Apple<sup>®</sup> Macintosh<sup>®</sup>- und PowerBook®-Computer bis zu einer Auflösung von 1280x1024.
- Verschiedene VCRs, DVD-Spieler, Camcorder und Laserdisc-Spieler.

#### **Auspacken des Projektors**

Der Projektor wird mit den i[n abbildung](#page-8-0) 1 gezeigten Komponenten geliefert. Überprüfen Sie die Komponenten auf Vollständigkeit, und **wenden Sie sich anderenfalls sofort an Ihren InFocus Händler.**

Falls Ihnen das Aufstellen von Präsentationssystemen keine Probleme bereitet, verwenden Sie die *Schnellstart*-Referenzkarte, die im Lieferkarton mitgeliefert wurde. Vollständige Informationen zum Anschließen und den Betrieb des Projektors finden Sie im vorliegenden Bedienerhandbuch. Das Bedienerhandbuch kann ebenfalls von unserer Website www.infocus.com heruntergeladen werden.

Eine Registrierungskarte ist im Verpackungskarton enthalten. Wenn Sie die Registrierung einsenden, erhalten Sie Produktupdates, neueste Informationen und besondere Angebote von InFocus. Sie können auch online bei

**www.infocus.com/service/register** registrieren. Sie nehmen dann automatisch an einer Verlosung von kostenlosen Produkten teil.

<span id="page-8-0"></span>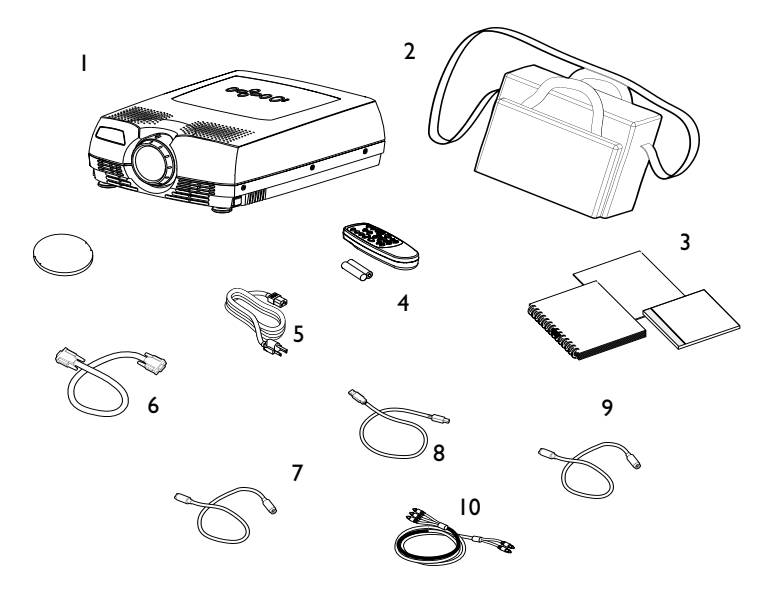

### **ABBILDUNG 1**

*Inhalt des Lieferkartons*

- 1. Projektor + Linsenabdeckung b. Computerkabel
- 2. Weiche Tragetasche 7. PS/2-kabel
- 3. Bedienerhandbuch, Schnellstart und Bedienerhandbuch-CD
- 
- 
- 
- 
- 8. USB-kabel
- 4. Fernbedienung 19. S-Videokabel
- 5. Netzkabel 10. Audio-Videokabel

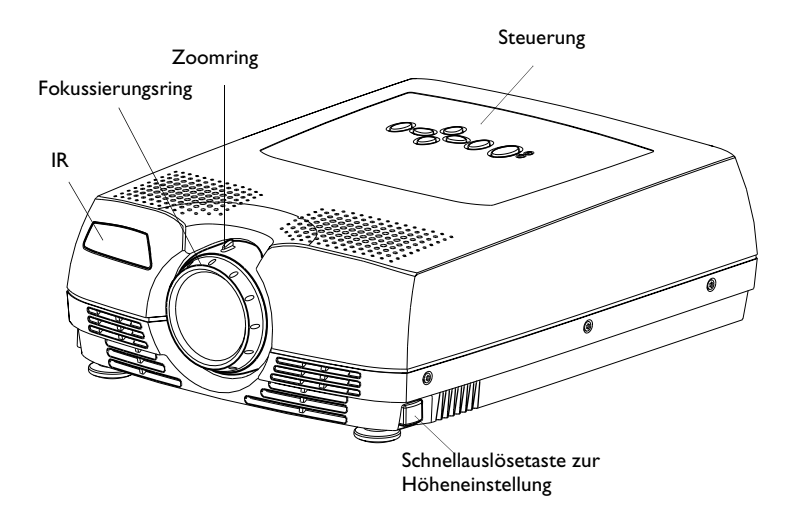

### **ABBILDUNG 2**

*Seitenansicht*

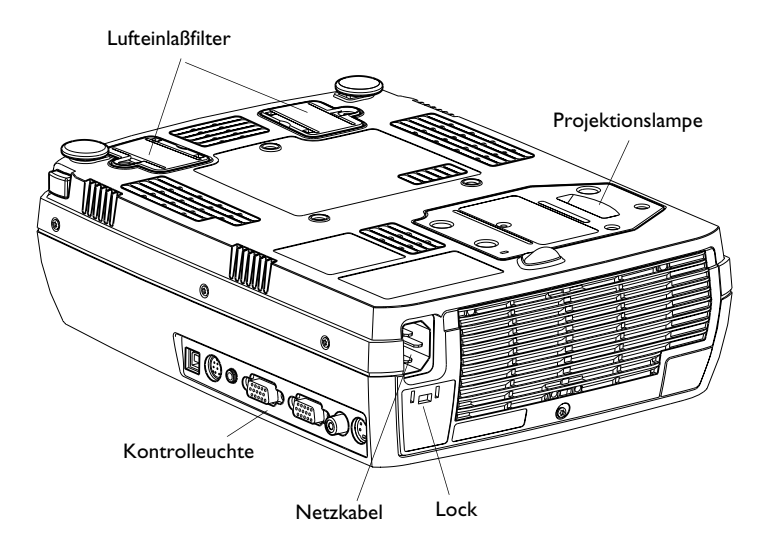

### **ABBILDUNG 3**

*Seitenansicht* 

### <span id="page-10-0"></span>**Richtlinien beim Einsatz**

- Nicht direkt in die Projektionslinse sehen, wenn der Projektor eingeschaltet ist. Das helle Licht kann schädlich für die Augen sein.
- Die Lüftungsschlitze am Projektor nicht blockieren. Eine Einschränkung der Luftzirkulation kann ein Überhitzen und Ausschalten des Geräts zur Folge haben. Bei einem Überhitzen und Ausschalten des Projektor ca. 60 Sekunden warten, bis das Gerät wieder eingeschaltet wird.
- Den Projektor wie jedes Gerät mit Glaskomponenten handhaben. Nicht fallenlassen!
- Den Projektor nicht über längere Zeit direktem Sonnenlicht oder extremer Kälte aussetzen. Falls dies passiert ist, muß das Gerät vor dem Einsatz Zimmertemperatur erreichen.
- Den Projektor in einem vom Händler gelieferten Koffer bzw. Tragetasche transportieren. Die Teilenummern für diesen Koffer bzw. diese Tasche sind au[f Seite 4](#page-45-0)0 aufgeführt. Wenden Sie sich bitte zum Bestellen an Ihren InFocus Händler.

### **Unterstützung**

Sie sollten bei Fragen zuerst in diesem Handbuch nachschlagen, einschließlich der Richtlinien in "Fehlerbeseitigung" a[uf Seite 3](#page-39-0)4. Oder besuchen Sie auf unserer Website **www.infocus.com/service**  den Bereich "Service and Support". Hier finden Sie eine technische Bibliothek, häufig gestellte Fragen und Kontaktinformationen für Support, einschließlich ein E-Mail-Formular für technischen Support.

Wenn Ihre Fragen auf diese Weise nicht beantwortet werden, rufen Sie bitte Ihren InFocus Händler an. Sie können sich auch direkt an den Kundendienst von InFocus von 6 - 18 Uhr (pazifische Zeitzone) Montag - Freitag unter der Rufnummer **1-800-799-9911** wenden (gebührenfrei in den USA und Kanada). In Nordamerika ist abends und am Wochenende Unterstützung gegen eine Gebühr unter der Rufnummer 1-888-592-6800 erhältlich.

<span id="page-11-0"></span>In Europa wenden Sie sich bitte an InFocus in den Niederlanden unter der Rufnummer **+(31) 35-6474010**.

In Singapur rufen Sie bitte **+(65) 353-9449** an.

Oder schicken Sie uns eine E-Mail an **techsupport@infocus.com**

Die World-Wide Web Adresse von InFocus ist **http://www.infocus.com**

### **Garantie**

Der Projektor ist durch beschränkte 2-Jahres-Garantie gedeckt. Die Bedingungen dieser Garantie sind auf der Rückseite dieses Handbuchs gedruckt. Längere Garantien sind von Ihrem InFocus Händler erhältlich.

### <span id="page-12-0"></span>**AUFSTELLEN DES PROJEKTORS**

- **1** Den Projektor auf eine ebene Fläche stellen.
	- Der Projektor darf maximal 1,8 m von der Netzversorgung und vom Computer aufgestellt sein.
	- Soll die Projektion von hinter einer Durchprojektionswand erfolgen, den Projektor hinter der Leinwand aufstellen. Siehe [Seite 25](#page-30-0) für Informationen zum Umkehren von Bildern.
- **2** Den Projektor im gewünschten Abstand vom Bildschirm aufstellen.
	- Der Abstand von der Linse des Projektors zur Leinwand und die Zoomeinstellung bestimmen die Größe des projizierten Bildes. Abbildung 4 zeigt drei projizierte Bildgrößen. Weitere Informationen zur Bildgröße sieh[e "Größe des](#page-52-0)  [projizierten Bildes" auf Seite 47](#page-52-0).

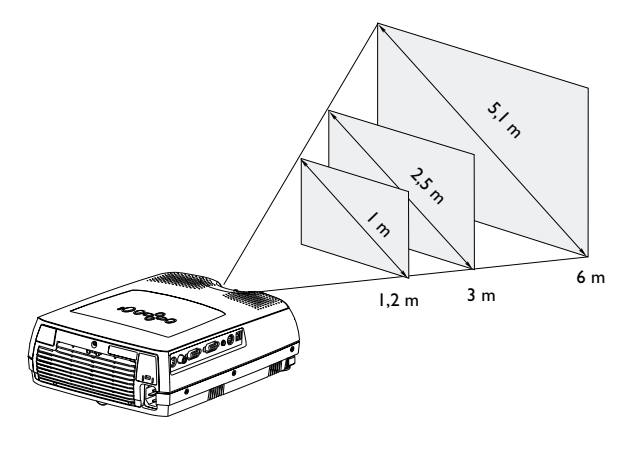

**ABBILDUNG 4**

*Projizierte Bildgröße*

**3** Sicherstellen, daß der Projektorstecker herausgezogen und der Computer ausgeschaltet ist.

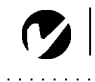

*HINWEIS: Überprüfen Sie vor dem Fortfahren, daß der Projektor und die Geräte ausgeschaltet sind. Beim Anschließen eines Computers darf die Distanz zwischen Computer und Projektor maximal 1,8 m betragen.*

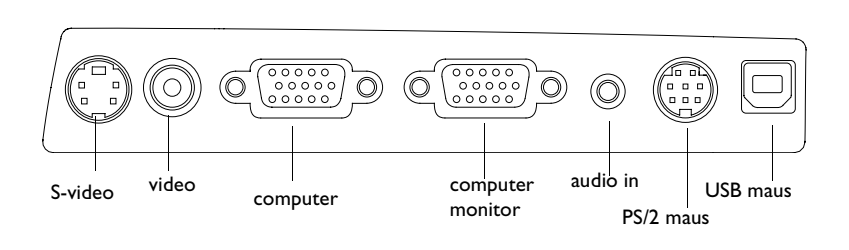

### **ABBILDUNG 5**

*Kontrolleuchte*

### <span id="page-14-0"></span>**Anschluß an einen Computer**

- **1** Stecken Sie ein Ende des Computerkabels in den blauen Anschluss "Computer VGA"am Projektor.
- **2** Stecken Sie das andere Ende des Computerkabels in den Monitoranschluss am Computer. Falls Sie einen Desktop-Monitor verwenden, müssen Sie das Monitorkabel vom Computer ausstecken.

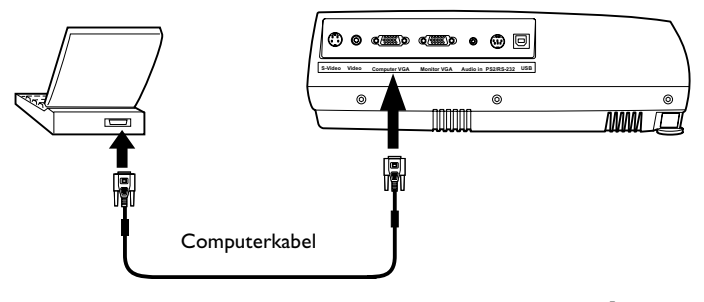

### **ABBILDUNG 6**

*Anschluß des Computerkabels an einen Computer*

### **Wenn das Audiosignal des Computers auf dem projektor abgespielt werden soll:**

- **1** Eines der Enden des Audiokabels (Sonderzubehör) in den Audioanschluß des Computers stecken.
- **2** Das andere Ende des Audiokabels in den Anschluß "audio in" am Projektor stecken.

### **Wenn das Bild sowohl am Computermonitor als auch auf der Projektionsleinwand angezeigt werden soll:**

**1** Das Monitorkabel in den Anschluß "Monitor VGA" am Projektor stekken.

*HINWEIS: Viele Laptop-Computer schalten den externen Videoport nicht automatisch ein, wenn ein sekundäres Anzeigegerät wie z.B. der Projektor angeschlossen wird. Sehen Sie bitte im Handbuch des Computers nach dem Befehl, der den externen Videoport aktiviert. Die Aktivierungsbefehle für einige Laptop-Computer sind im Anhang des vorliegenden Handbuchs auf [Seite 42](#page-47-0) und auf unserer Website unter "Service" aufgeführt.*

*HINWEIS: Zum Anschließen eines älteren Macintosh-Computers ohne 15-Pin-Anschluß ist ein Mac-Adapter zwischen Computer und Projektor erforderlich. Siehe ["Sonderzubehör" auf Seite 41](#page-46-0).*

<span id="page-15-0"></span>**Wenn die Maus des Computers von der Fernbedienung gesteuert werden soll:**

**Wenn Ihr Computer über einen PS/2-Anschluß verfügt, das PS/2- Kabel verwenden.**

- **1** Das Ende Grün des Mauskabels in den Mausanschluß am Computer stecken.
- **2** Das Ende Schwarzes des Mauskabels in den Anschluß "PS2/RS-232" am Projektor stecken.

### **Wenn Ihr Computer über einen USB-Anschluß verfügt und Windows 98 ausgefüht, das USB-Kabel verwenden.**

- **1** Das Ende  $\overrightarrow{C}$  des Mauskabels in den Mausanschluß am Computer stecken.
- **2** Das andere Ende des Mauskabels in den Anschluß "USB" am Projektor stecken.

Zum Einsatz der USB-Funktion müssen die entsprechenden USB-Treiber auf Ihrem Computer installiert sein. Windows 98 wird mit den entsprechenden Treibern ausgeliefert.

Der Projektor und der Computer können jetzt eingeschaltet werden. Gehen Sie z[u "Einschalten des Projektors" auf Seite 1](#page-17-0)2.

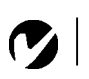

*HINWEIS: Eine USB-Maus wird nur auf Computern unterstützt, auf denen Windows 98, Windows 2000, und Apple OS 8.5 ausgeführt wird.*

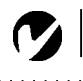

*HINWEIS: Die USB-Maus ist "hot-pluggable", d.h. nach dem Einstecken der Maus ist im Gegensatz zur USB-Maus ein Neustart des Computers erforderlich.*

### <span id="page-16-0"></span>**Anschluß eines Videospielers**

Wenn der Videospieler einen runden, einpoligen Composite-Video-Anschluß verwendet, werden nur das mit dem Projektor mitgelieferte Composite-Video-Kabel

- Wenn der Videospieler einen runden, vierpoligen S-Video-Anschluß verwendet, wird zusätzlich zum S-Video-Kabel.
- **1** Den gelben Anschluß des A/V-Kabels in die Buchse "videoout" am Videospieler einstecken. Diese Buchse ist unter Umständen mit "To Monitor"gekennzeichnet.
	- Wird ein S-Video-Kabel verwendet, das Kabel in den Anschluß "s-video out" am Videospieler einstecken.
- **2** Den anderen gelben Anschluß in den Video-Anschluß "Video"am Projektor einstecken.
	- Wird ein S-Video-Kabel verwendet, das andere Kabelende in den Anschluß "S-Video" am Projektor einstecken.

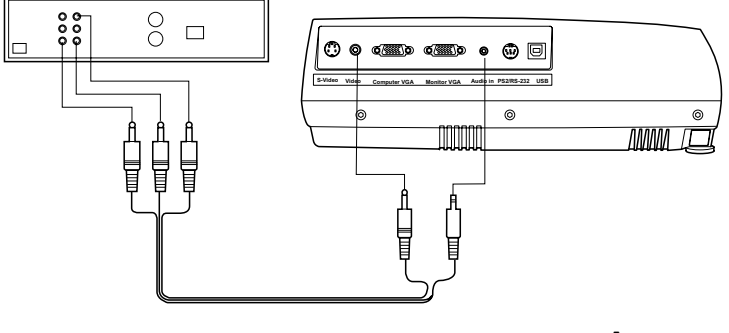

### **ABBILDUNG 7**

*Anschluß des Projektors an einen Videospieler*

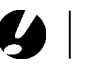

<span id="page-17-0"></span>*VORSICHT: Falls Ihr Videospieler zusätzlich über einen mit "video out" gekennzeichneten Koaxialkabelanschluß verfügt, darf dieser nicht für den Anschluß des projektor verwendet werden.*

*HINWEIS: Nur das mit dem Projektor mitgelieferte Netzkabel verwenden.*

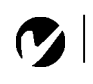

*HINWEIS: Wenn Sie den Computer zum ersten Mal an den Projektor anschließen, wird u.U. eine Meldung angezeigt, daß neue Hardware gefunden wurde. Der Hardware-Assistent kann angezeigt werden. Verwenden Sie den Assistenten, um den richtigen Treiber zu laden (der Computer sieht den Projektor als Plug & Play-Bildschirm an.*

- **3** Den weißen Anschluß des A/V-Kabels in die linke mit "audio out" gekennzeichnete Buchse am Videospieler stecken. Den roten Kabelanschluß in die rechte mit "audio out" gekennzeichnete Buchse am Videospieler stecken.
	- Bei einem S-Video-Kabel werden die gelben Anschlüsse am A/V-Kabel nicht verwendet.
- **4** Die blau Anschluß des A/V-Kabels in die "audio in" gekennzeichneten Buchsen am projektor stecken.

Der Projektor ist mit den verbreitetsten Videostandards (NTSC, NTSC 4.43, PAL, PAL-M, PAL-N und SECAM) kompatibel und stellt sich zur Leistungsoptimierung des eingehenden Videosignals automatisch ein.

### **Einschalten des Projektors**

- **1** Die Linsenabdeckung entfernen.
- **2** Das Netzkabel in den Projektor und dann in eine Steckdose einstecken. Eine Sammelschiene mit Überspannungsschutz wird empfohlen.
- **3** Drücken Sie auf die Taste **Power** auf der Steuerung oder auf der Fernbedienung.
	- Die Lüfter starten, und die LED oben am Projektor leuchtet grün auf. Der InFocus-Startbildschirm wird angezeigt. Nach ca. 1 Minute hat das Bild seine volle Helligkeit erreicht.
- **4** Den Videospieler einschalten, falls einer angeschlossen ist.
	- Das Videobild sollte auf der Projektionsleinwand angezeigt werden. Bei einer aktiven Computerquelle auf die Taste **Source/Select** auf der Steuerungoder auf die Taste **Video** auf der Fernbedienung drücken, um das Videobild anzuzeigen.
- **5** Den Computer einschalten.
- <span id="page-18-0"></span>• Das Computerbild sollte auf der Projektionsleinwand angezeigt werden. Bei einer aktiven Videoquelle auf die Taste **Source/Select** auf der Steuerung oder auf die Taste **Computer** auf der Fernbedienung drücken, um das Computerbild anzuzeigen.
- Sicherstellen, daß der externe Videoanschluß des Laptops aktiviert ist; siehe ["Aktivierungsbefehle für tragbare Com](#page-47-0)[puter und Laptops" auf Seite 4](#page-47-0)2.
- Falls erforderlich, Bildeinstellungen über die Bildschirmmenüs des Projektors vornehmen. Zum Öffnen der Menüs die Taste **Menu** auf der Steuerung oder Fernbedienung drücken. Weitere Informationen zu den Menüs sind auf [Seite 21](#page-26-0) zu finden.

### **Ausschalten des Projektors**

Um den Projektor auszuschalten, drücken Sie die Taste **Power** (Ein/Aus). Ein Dialogfeld wird angezeigt, das Sie zur Bestätigung auffordert. Drücken Sie die Taste **Power** erneut, um die Lampe auszuschalten. Die Lüfter laufen noch 1 Minute, und der Projektor schaltet sich dann aus.

Soll der Projektor sofort wieder eingeschaltet werden, muß die Lampe zuerst ca. 90 Sekunden abkühlen. Die Lampe schaltet sich nicht ein, wenn sie zu heiß ist.

Wenn Sie den Projektor nur für kurze Zeit ausschalten möchten, drücken Sie die Taste **Power** zweimal. Hierdurch wird der Projektor in den Standby-Modus geschaltet. Die Lampe schaltet sich aus. Die Lüfter laufen 1 Minute lang, und die LED blinkt während der Zeit orange. Nach 1 Minute schalten sich die Lüfter aus und die LED leuchtet kontinuierlich orange. Um den Standby-Modus zu verlassen und zum Normalbetrieb zurückzukehren, drücken Sie die Taste **Power**.

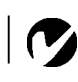

*HINWEIS: Bei manchen Computern ist die Einschaltfolge der Geräte sehr wichtig. Bei den meisten Computern sollten zuerst alle anderen Peripheriegeräte und zuletzt der Computer eingeschaltet werden. Schlagen Sie bitte in der Dokumentation Ihres Computers nach, um die richtige Reihenfolge festzustellen.*

### <span id="page-20-0"></span>**EINSATZ DES PROJEKTORS**

In diesem Abschnitt wird beschrieben, wie der Projektor eingesetzt wird und wie Änderungen vorgenommen werden. Dieser Abschnitt dient ebenfalls als Referenz für die Tasten der Steuerung und Fernbedienung und für die Optionen der Bildschirmmenüs.

### **Grundlegende Bildeinstellungen**

- **1** Sicherstellen, daß die Geräte in der richtigen Reihenfolge eingeschaltet wurden [\(Seite 12](#page-17-0)).
- **2** Wenn das Bild nicht vollständig angezeigt wird, das Bild vergrößern bzw. verkleinern (Seite 15), die Höhe des Projektors (Seite 15) oder die Bildmitte durch Verändern der horizontalen bzw. vertikalen Position einstellen [\(Seite 2](#page-29-0)4). Sicherstellen, daß der Projektor in einem Winkel von 90º relativ zur Leinwand positioniert ist.
- **3** Wenn das Bild unscharf ist, die Linse zur Fokussierung drehen (Seite 15).
- **4** Wenn die Farbe nicht richtig angezeigt werden, die Helligkeit einstellen [\(Seite 22](#page-27-0)).

### **Einstellen des Projektors**

Zur Fokussierung des Bildes den Fokussierungsring (Abbildung 8) drehen, bis das Bild scharf eingestellt ist. Zum Vergrößern bzw. Verkleinern des Bildes den Zoomring drehen.

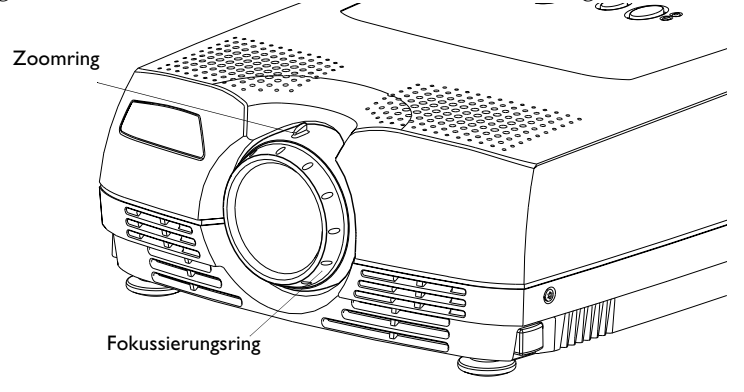

*HINWEIS: Öffnen Sie zur Erzielung der besten Fokusqualität das Menü, und stellen Sie den Text scharf. Dadurch wird die beste Bildqualität gewährleistet.*

**ABBILDUNG 8**

<span id="page-21-0"></span>Der Projektor verfügt über einen selbsteinrastenden Höhenverstellfuß und eine Schnellauslösetaste zur Höheneinstellung.

Erhöhen des Projektors:

- **1** Die Schnellauslösetaste gedrückt halten (Abbildung 9).
- **2** Wenn der Projektor die gewünschte Höhe hat, die Taste loslassen und den Höhenverstellfuß in der Position einrasten lassen.

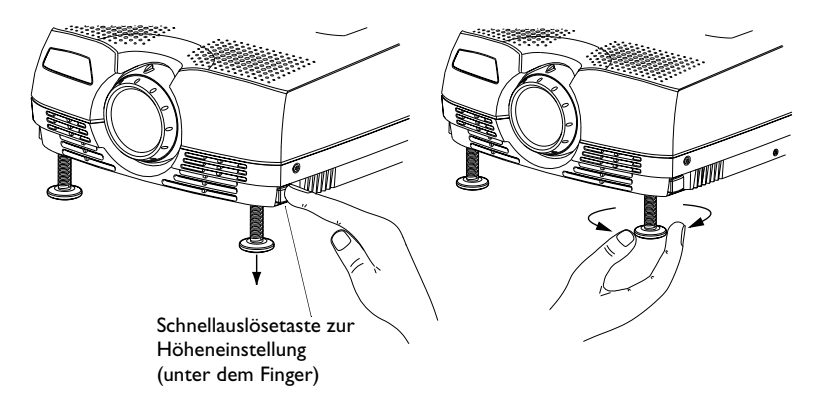

#### **ABBILDUNG 9**

*Einstellen der Höhe des Projektors*

### <span id="page-22-0"></span>**Einsatz der Fernbedienung**

Wenn die Maus des Computers von der Fernbedienung gesteuert werden soll, muß der Mausanschluss am Computerkabel mit dem Computer verbunden werden [\(Seite 1](#page-15-0)0).

Mit der Fernbedienung direkt auf die Projektionsleinwand oder auf die Vorderseite des Projektors zeigen (nicht auf den Computer). Der optimale Betriebsbereich ist ca. 12 m. Wenn mit der Fernbedienung auf die Projektionsleinwand gezeigt wird, darf der Abstand zur Leinwand und zurück zum Projektor maximal 12 m betragen. Optimale Ergebnisse werden erzielt, wenn mit der Fernbedienung direkt auf den Projektor gezeigt wird.

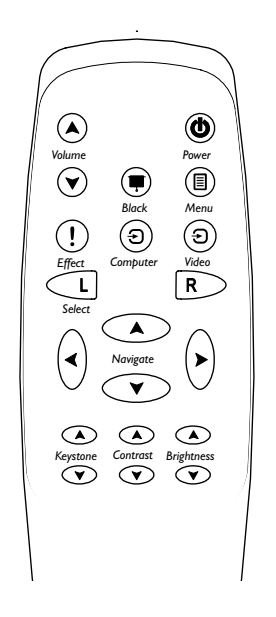

#### **ABBILDUNG 10**

*Fernbedienung*

#### <span id="page-23-0"></span>**Verwenden der Tasten der Steuerung und Fernbedienung**

Während die Menüs angezeigt werden, dienen die Tasten **Keystone** und **Volume** auf dem Tastenfeld sowie die Pfeiltasten auf der Fernbedienung zur Menünavigation und Einstellung, und die Taste **Source/Select** (Quelle/Auswahl) auf dem Tastenfeld sowie die Taste **Select** (Auswahl) auf der Fernbedienung fungieren als Wahltasten. Sieh[e "Verwenden der](#page-26-0)  [Bildschirmmenüs" auf Seite 21](#page-26-0).

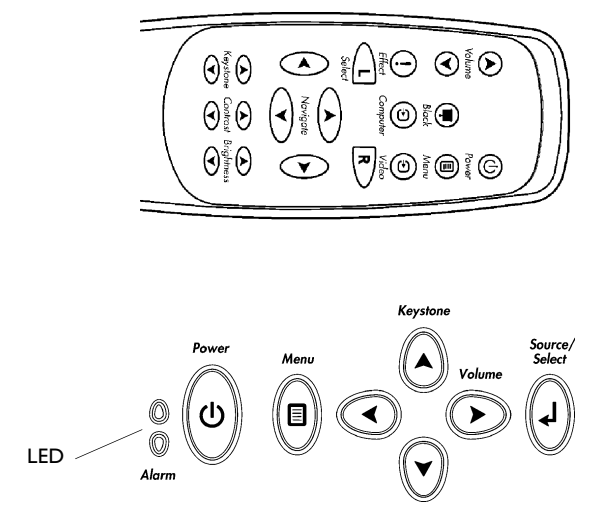

#### **ABBILDUNG 11**

*Steuerung und Fernbedienung*

#### **Menu**

Zum Öffnen der Bildschirmmenüs die Taste **Menu** drücken. Die Taste **Menu** erneut drücken, um die Bildschirmmenüs zu schließen. Beim Schließen der Menüs werden alle Änderungen gespeichert. Weitere Informationen zu den Bildschirmmenüs sind auf [Seite 21](#page-26-0) zu finden.

### **Source/Select (Steuerung) oder Computer und Video (Fernbedienung)**

Wenn mehr als eine Quelle (Computer und Video) an den Projektor angeschlossen ist, kann die Quelle durch Drücken der Taste **Source/Select** auf der Steuerung oder der Taste **Computer** oder **Video** auf der Fernbedienung ausgewählt werden.

### <span id="page-24-0"></span>**Power**

Die Taste "Power" schaltet den Projektor ein und aus.

### **Volume**

Zum Erhöhen der Lautstärke die Aufwärtspfeile **Volume** drükken.

### **Pfeiltasten**

Verwenden Sie diese Tasten, um durch die Bildschirmmenüs zu navigieren und Einstellungen an ihnen vorzunehmen. Siehe ["Verwenden der Bildschirmmenüs" auf Seite 2](#page-26-0)1.

### **Keystone (nur Fernbedienung)**

Diese Option wird verwendet, um bei einem geänderten Projektionswinkel ein rechteckiges Bild beizubehalten.

**1** Drücken Sie die Taste **keystone** Aufwärtspfeile, um den oberen Teil des Bildes zu reduzieren, und drücken Sie die Taste **keystone** Abwärtspfeile, um den unteren Teil des Bildes zu reduzieren.

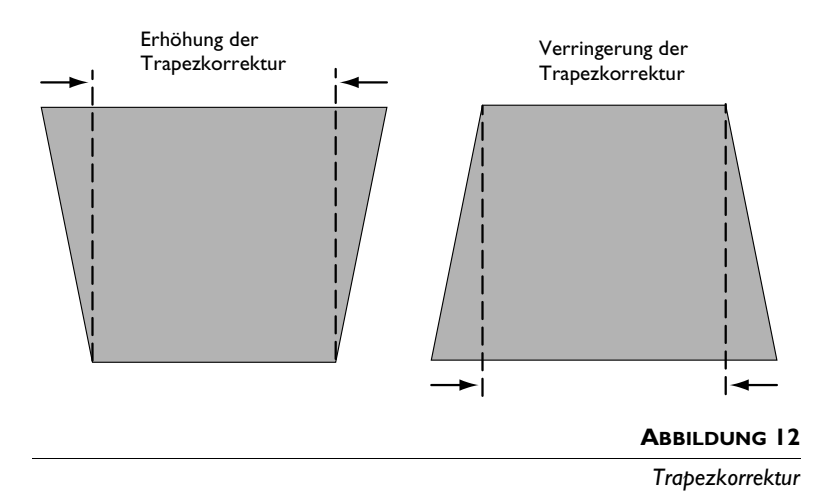

#### <span id="page-25-0"></span>**Black (Schwarz) (nur Fernbedienung)**

Drücken Sie diese Taste, um einen schwarzen Bildschirm anzuzeigen.

#### **Effect (Effekt) (nur Fernbedienung)**

Drücken Sie diese Taste, um den Präsentationseffekt aufzurufen. Der Standardeffekt ist die Vergrößerung. Sie können "Freeze", "Black"(Schwarz), "Mute"(Stumm) oder "16:9" wählen. Weitere Einzelheiten finden Sie auf Seite 26.

Um den Vergrößerungseffekt zu verwenden, drücken Sie Effekt und dann den Aufwärts- oder Rechtspfeil. Um das Bild zu verkleinern, drücken Sie den Abwärts- oder Linkspfeil. Wenn Sie Effekt erneut drücken, können Sie die Pfeile zum Schwenken des Bildes verwenden und verschiedene Bereiche anzeigen (nur bei vergrößertem Bild). Um zum Vergrößerungsmodus zurückzukehren, drücken Sie die Taste Select (oder "L"). Um zur Originalgröße zurückzukehren, drücken Sie die Taste **Effect** zweimal.

#### **Contrast (nur Fernbedienung)**

Drücken Sie die **Contrast**- (Kontrast-) Auf- und Abwärtspfeile, um den Kontrast zwischen 0 und 100 einzustellen.

#### **Brightness (Helligkeit) (nur Fernbedienung)**

Drücken Sie die **Brightness**- (Helligkeit-) Auf- und Abwärtspfeile, um den Helligkeit zwischen 0 und 100 einzustellen.

### <span id="page-26-0"></span>**Verwenden der Bildschirmmenüs**

Der Projektor verfügt über sechs Menüs, die Bildeinstelllungen und zahlreiche Einstellungsänderungen ermöglichen. Die meisten dieser Einstellungen sind nicht direkt über die Steuerung möglich.

Drücken Sie auf dem Tastenfeld oder der Fernbedienung die Taste **Menu**, um die Bildschirmmenüs zu öffnen. Das Menü "Basic" (Stand. Einst.) wird angezeigt, und die Tasten **Keystone**und **Volume** auf dem Tastenfeld werden in Tasten zur Menünavigation geändert. Drücken Sie die Abwärtspfeiltaste, um den Cursor nach unten zu bewegen; drücken Sie die Aufwärtspfeiltaste, um den Cursor nach oben zu bewegen. Das ausgewählte Menü wird hervorgehoben.

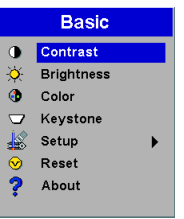

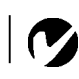

*HINWEIS: Manche Menüelemente werden zur bestimmten Zeiten grau angezeigt. Dies bedeutet, daß das Element für Ihr Setup nicht verfügbar ist oder daß das Element erst aktiviert wird, nachdem eine andere Auswahl getroffen wurde.*

# **ABBILDUNG 13**

*Hauptmenü*

Um eine Menüeinstellung zu ändern, verwenden Sie die Aufund Abwärtspfeiltasten und bewegen Sie den Cursor nach oben und unten zum Element, das geändert werden soll (das ausgewählte Element wird hervorgehoben). Drücken Sie dann die Tast "**Source/Select** auf dem Tastenfeld oder die Taste **Select** auf der Fernbedienung. Verwenden Sie die Links- und Rechtspfeile zur Änderung der Einstellung, oder verwenden Sie die Auf- und Abwärtspfeile und die Taste **Select** zum Ein- oder Ausschalten einer Einstellung. Wenn Sie fertig sind, drücken Sie die Taste **Source/Select**.

Um auf ein Untermenü zuzugreifen, heben Sie es hervor und drücken Sie **Source/Select**. Um zum vorherigen Menü zurückzukehren, heben Sie den Pfeil oben auf dem Menü hervor und drücken Sie **Source/Select**.

Drücken Sie die Auf- und Abwärtspfeile, um zu einer anderen Einstellung zu gehen. Wenn Sie die Einstellungen beendet haben, drücken Sie **Menu**, um die Menüs zu schließen.

#### <span id="page-27-0"></span>**Basic menu (Menü Stand. Einst.)**

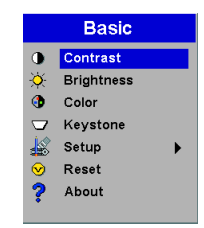

#### **ABBILDUNG 14**

*Menü Stand. Einst.*

#### **Kontrast**

Die Bedienelemente für Kontrast steuern den Unterschied zwischen den hellsten und den dunkelsten Bereichen des Bildes. Die Kontrasteinstellung ändert den Anteil von Schwarz und Weiß in einem Bild.

**1** Verwenden Sie die Auf- und Abwärtspfeile, um Kontrast hervorzuheben. Drücken Sie **Source/Select**, und verwenden Sie die Links- und Rechtspfeile, um den Kontrast auf dem Schieberegler zwischen 0 und 100 einzustellen. Drücken Sie dann **Source/Select**, um die Änderungen zu übernehmen.

#### **Helligkeit**

Eine Einstellung der Helligkeit ändert die Intensität des Bildes.

**1** Verwenden Sie die Auf- und Abwärtspfeile, um Helligkeit hervorzuheben. Drücken Sie **Source/Select**, und verwenden Sie die Links- und Rechtspfeile, um den Helligkeit auf dem Schieberegler zwischen 0 und 100 einzustellen. Drücken Sie dann **Source/Select**, um die Änderungen zu übernehmen.

#### **Farbe**

Die Einstellung **Farbe** ändert ein Schwarzweißbild zu einem Bild mit satten Farbe.

**1** Verwenden Sie die Auf- und Abwärtspfeile, um Farbe hervorzuheben. Drücken Sie **Source/Select**, und verwenden Sie die Links- und Rechtspfeile, um den Farbe auf dem Schieberegler zwischen 0 und 100 einzustellen. Drücken Sie dann **Source/Select**, um die Änderungen zu übernehmen.

### **Keystone**

Diese Option wird verwendet, um bei einem geänderten Projektionswinkel ein rechteckiges Bild beizubehalten. Sie[he Seite 1](#page-24-0)9.

**1** Verwenden Sie die Auf- und Abwärtspfeile, um Keystone hervorzuheben. Drücken Sie **Source/Select**, und verwenden Sie die Links- und Rechtspfeile, um den Keystone auf dem Schieberegler zwischen 0 und 100 einzustellen. Drücken Sie dann **Source/Select**, um die Änderungen zu übernehme.

### **Setup**

Einzelheiten zu diesem Menü finden Sie auf den folgenden Seiten.

### **Reset (Grundeinstellung)**

Hierdurch werden die benutzerdefinierten Einstellungen (z.B. Helligkeit und Kontrast) zurückgesetzt.

### **About (Info)**

Dieses Nur-Lese-Menü zeigt Informationen über die Quelle an, z.B. Auflösung und horizontale und vertikale Frequenzen.

#### <span id="page-29-0"></span>**Setup Menu (Menü Setup)**

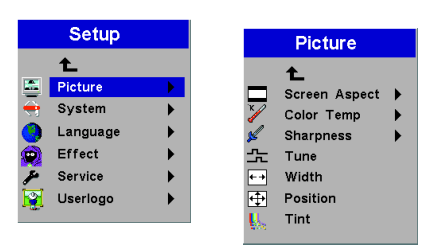

#### **ABBILDUNG 15**

*Menü Setup und Bild*

#### **Picture menu (Bild)**

- **Screen Aspect** (Bildformat): Die Standardeinstellung ist "4:3". Klicken Sie auf "16:9", wenn Sie Videos im Breitwandformat anzeigen. Heben Sie Bildformat hervor, drücken Sie **Source/Select**, verwenden Sie die Auf- und Abwärtspfeile, um die Auswahl hervorzuheben, drücken Sie **Source/Select**, und drücken Sie dann auf den Linkspfeil, um zum Menü Bild zurückzukehren.
- **Color Temp** (Farbtemperatur): Die Standardeinstellung ist "7300". Wählen Sie einen anderen Wert, um den Rotwert des Bildes einzustellen.
- **Sharpness** (Schärfe): Stellt die Schärfe des Videobilds ein.
- **Tune** (Feinabgleich): Verwenden Sie die Links- und Rechtspfeile, um die horizontale Phase einzustellen und das Bild abzustimmen.
- **Width** (Breite): Verwenden Sie die Links- und Rechtspfeile, um die Bildbreite einzustellen.
- **Position**: Verwenden Sie die Links- und Rechtspfeile, um die horizontale Position des Bildes zu ändern; verwenden Sie die Auf- und Abwärtspfeile, um die vertikale Position des Bildes zu ändern.

### <span id="page-30-0"></span>**System Menu (Menü System)**

Aktivieren bzw. deaktivieren Sie die Funktionen im Menü "System", indem Sie diese hervorheben und **Source/Select** drücken. Ein markiertes Kontrollkästchen zeigt an, dass die Funktion aktiviert ist; ein leeres Kontrollkästchen zeigt an, dass die Funktion deaktiviert ist.

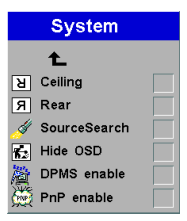

### **ABBILDUNG 16**

```
Menü System
```
- **Deckenmontage:** Das Bild für Dekkenmontageprojektionen auf den Kopf zu stellen.
- **Rückprojektion:** Bei Auswahl von **Rückprojektion** kehrt der Projektor das Bild um, damit eine Projektion von hinter einer Durchprojektionswand möglich ist.
- **SourceSearch** (Quellensouche): Wenn diese Funktion aktiviert ist, sucht der Projektor automatisch nach einer aktiven Quelle. Wenn die Funktion deaktiviert ist, müssen Sie die Taste **Source/Select** auf dem Tastenfeld oder die Taste **Computer** bzw. **Video** auf der Fernbedienung drücken, um zwischen den Quellen umzuschalten.
- **Hide OSD** (OSD verbergen): Hierdurch wird die Bildschirmanzeige (OSD, On-Screen Display) ausgeblendet.
- **DPMS enable** (DPMS an): Hierdurch wird das Anzeige-Strommanagementsystem (DPMS, Display Power Management System) aktiviert. Wenn das DPMS aktiviert ist, schaltet der Projektor die Lampe nach 3 Minuten aus, wenn keine aktive Quelle erkannt wird. Der Projektor kehrt sofort zum Normalbetrieb zurück, wenn eine aktive Quelle erkannt wird. Nach weiteren 5 Minuten schaltet sich der Projektor vollständig aus. Sie müssen die Taste **Power** drücken, um den Projektor wieder einzuschalten. Im DPMS-Modus blinkt die LED grün.

<span id="page-31-0"></span>• **PnP enable**: Hierdurch wird die Plug&Play-Funktion aktiviert bzw. deaktiviert. Wenn die Funktion aktiviert ist, erkennen die meisten neuen Computer den Projektor automatisch und stellen die Monitorauflösung und Bildwiederholfrequenz entsprechend ein. Sie müssen die Plug&Play-Einstellung deaktivieren, damit der Projektor bei bestimmten älteren Computern ordnungsgemäß anzeigt.

#### **Language Menu (Menü Sprache)**

Die Bildschirmmenüs können auf Deutsch, Englisch, Französisch, Spanisch, Norsk, Italiano, Nederlands, Portuguese, Chinesisch, und Japanisch angezeigt werden.

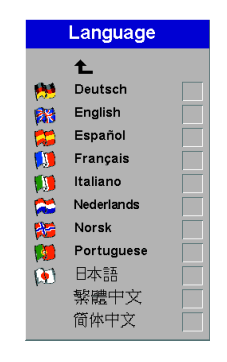

#### **ABBILDUNG 17**

*Menü Sprache*

#### **Effect Menu (Menü Effekt)**

Mit diesem Menü können Sie der Taste **Effect** auf der Fernbedienung einen anderen Effekt zuordnen. Der Standardeffekt ist die Vergrößerung. Heben Sie einen Effekt hervor, und drücken Sie die Taste **Source/Select**, um einen anderen Effekt zu wählen.

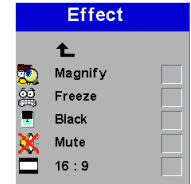

#### **ABBILDUNG 18**

- <span id="page-32-0"></span>• **Magnify**: (Vergrößern): Mit diesem Effekt können Sie das Bild vergrößern und verschiedene Bereiche des Bildes anzeigen. Weitere Einzelheiten zu dieser Funktion finden Sie a[uf Seite 2](#page-25-0)0.
- **Freeze**: Dieser Effekt friert das projizierte Bild ein.
- **Black** (Schwarz): Dieser Effekt maskiert das projizierte Bild mit einem schwarzen Bildschirm.
- **Mute** (Stumm): Dieser Effekt schaltet den Ton aus.
- **16:9**: Dieser Effekt projiziert das Bild im 16:9-Breitwandformat.

### **Service Menu (Menü Service)**

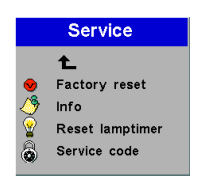

**ABBILDUNG 19**

*Menü Service*

- **Factory reset** (Fabr. einstellungen): Diese Funktion setzt alle Optionen auf die ursprünglichen Werkseinstellungen zurück. Heben Sie die Funktion hervor, und drücken Sie **Source/Select**. Ein Bestätigungsdialogfeld wird angezeigt. Drücken Sie zum Rücksetzen **Source/Select**. Falls Sie nicht rücksetzen möchten, drücken Sie die Rechtspfeiltaste, um "No" (Nein) hervorzuheben, und drücken Sie **Source/Select**.
- **Information**: Dieses Nur-Lese-Fenster zeigt Informationen zur Projektorsoftware, die Anzahl der Betriebsstunden der derzeitigen Lampe und ausgewählte Bildeinstellungen an. Drücken Sie **Source/Select**, um dieses Fenster zu schließen.
- <span id="page-33-0"></span>• **Reset lamptimer** (Lampenzähler): Hierdurch wird der Lampenstundenzähler auf Null zurückgesetzt. Nachdem Sie die Lampe ausgewechselt haben (Seite 31), heben Sie Lampenzähler hervor, drücken Sie **Source/Select**, und drücken Sie die Taste erneut, um Ihre Auswahl zu bestätigen. Der Zähler im Fenster "Info" wird auf Null zurückgesetzt.
- **Service Kode**: Zugriff auf dieses Fenster ist nur durch Wartungspersonal möglich und erfordert die Eingabe eines Codes.

### **User's Logo (Menü Benutzer-Logo)**

Auf die taste klicken, um zwischen Blau und Schwarz umzuschalten.

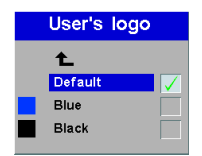

#### **ABBILDUNG 20**

*Menü Benutzer-Logo* 

## <span id="page-34-0"></span>**WARTUNG UND FEHLERBESEITIGUNG**

Dieser Abschnitt beschreibt folgendes:

- Reinigen der Linse
- Reinigen der Lufteinlaßfilter
- Auswechseln der Projektionslampe
- Austauschen der Batterien in der Fernbedienung
- Verwenden des Lock
- Fehlerbeseitigung am Projektor

### **Reinigen der Linse**

Folgende Schritte zum Reinigen der Projektionslinse ausführen:

- **1** Ein nicht scheuerndes Reinigungsmittel für Kameras auf ein trockenes, sauberes Tuch auftragen.
	- Nicht zu viel Reinigungsmittel verwenden.
	- Scheuermittel, Lösungsmittel und andere scharfe Chemikalien können die Linse verkratzen.
- **2** Mit dem Reinigungstuch vorsichtig mit Kreisbewegungen über die Linse wischen.
- **3** Falls der Projektor nicht sofort wieder benutzt werden soll, die Linsenabdeckung aufsetzen.

### **Reinigen der Lufteinlaßfilter**

Der Lufteinlaßfilter unten am Projektor entfernt Staub und Partikel aus der Luft. Wenn der Filter verstopft, wird der Projektor nicht ordnungsgemäß abgekühlt, und eine Fehlfunktion kann hervorgerufen werden.

- **1** Die Stromversorgung ausschalten, und den Netzkabelstecker aus der Steckdose ziehen.
- **2** Drehen Sie den Projektor um, und entfernen Sie die Schrauben an den Filterabdeckungen.

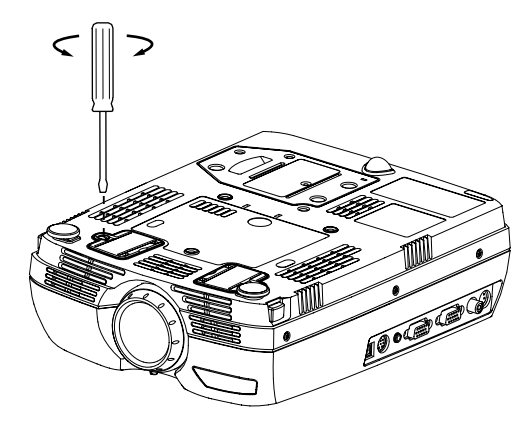

### **ABBILDUNG 21**

*Die Filterabdeckung entfernen*

- **3** Nehmen Sie die Filterabdeckungen ab, und reinigen Sie sie mit einem Staubsauger (niedrige Staubsaugereinstellung).
- **4** Setzen Sie die Filterabdeckungen wieder ein, und befestigen Sie die Schrauben.

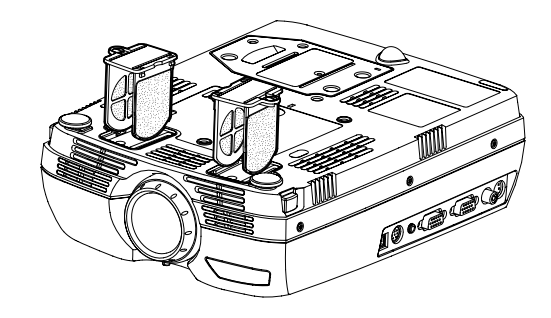

#### **ABBILDUNG 22**

*Den Filter reinigen*

### <span id="page-36-0"></span>**Ersetzen der Projektionslampe**

Der Lampenzähler im Menü "Service/Info" zählt die Anzahl der Stunden, die Lampe in Einsatz war. Wenn der Zähler 2000 Stunden erreicht, leuchtet die Alarm-LED rot auf und zeigt damit an, dass die Lampe ausgewechselt werden sollte. Ein neues Lampenmodul kann beim InFocus Händler bestellt werden. Weitere Informationen sind unter "Zubehör" a[uf Seite 4](#page-45-0)0 zu finden.

Folgende Schritte zum Auswechseln der Projektionslampe ausführen:

- **1** Schalten Sie den Projektor aus, indem Sie die Taste **Power** seitlich am Projektor drücken. Ziehen Sie den Netzkabelstecker heraus.
- **2** 60 Minuten warten, bis das Gerät genügend abgekühlt ist.
- **3** Entfernen Sie die Schraube am Lampenmodul.

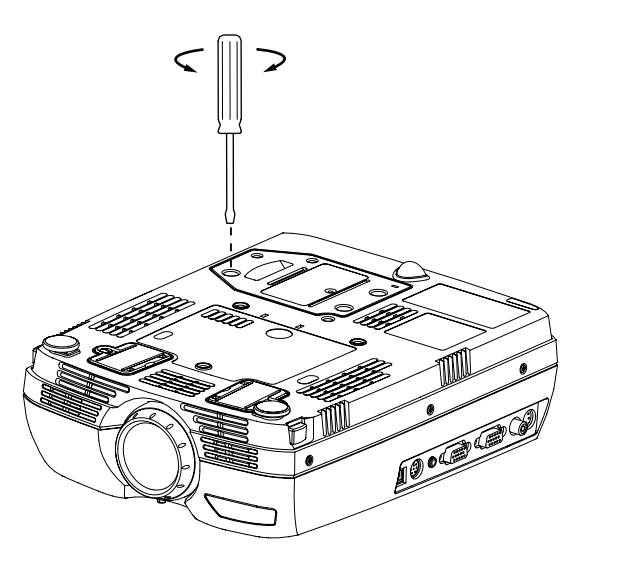

*WARNUNG: Zum Vermeiden von Verbrennungen den Projektor mindestens 60 Minuten abkühlen lassen, bevor die Abdeckung des Lampenmoduls geöffnet wird. Niemals während des Betriebs der Lampe versuchen, das Lampenmodul zu entfernen.*

*WARNUNG: Beim Entfernen des Lampenmoduls äußerst vorsichtig sein. Obwohl dies unwahrscheinlich ist, kann die Glühlampe zerbrechen und kleine Glassplitter erzeugen. Das Lampenmodul ist zwar dafür konzipiert, diese Splitter aufzunehmen, trotzdem sollte das Lampenmodul vorsichtig entfernt werden.*

#### **ABBILDUNG 23**

*Entfernen Sie die Schraube am Lampenmodul*

**4** Halten Sie das Schraubengehäuse fest, um das Lampenmodul herauszuziehen. Umweltfreundlich entsorgen.

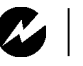

<span id="page-37-0"></span>*WARNUNG: Das Lampenmodul nicht fallenlassen oder die Glühlampe anfassen! Das Glas könnte zerbrechen und zu Verletzungen führen.*

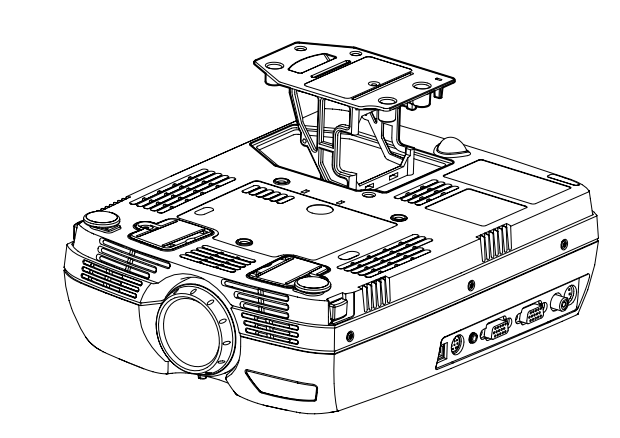

#### **ABBILDUNG 24**

*Lampenmodul herauszuziehen*

- **5** Das neue Lampenmodul installieren.
- **6** Das Netzkabel einstecken. Drücken Sie die Schalter **Power**, um den Projektor wieder einzuschalten.
- **7** Um den Lampenstundenzähler zurückzusetzen, navigieren Sie zum Menü "Setup/Service" und wählen Sie Lampenzähler auf [Seite 28](#page-33-0).

#### **Ersetzen der Batterien in der Fernbedienung**

Die Lebensdauer der Batterien hängt davon ab, wie oft und wie lange die Fernbedienung benutzt wird. Ein geringer Wirkungskreis oder Fehlfunktionen bei Benutzung der Fernbedienung sind Anzeichen einer zu niedrigen Ladung der Batterien.

Folgende Schritte zum Ersetzen der Batterien ausführen:

- **1** Halten Sie die Fernbedienung mit der Vorderseite nach unten in der Hand.
- **2** Drücken Sie die Freigabezunge auf der Batterieabdeckung nach oben auf der Fernbedienung, und heben Sie die Abdekkung ab.
- **3** Nehmen Sie die verbrauchten Batterien heraus, und entsorgen. Sie sie umweltgerecht.

<span id="page-38-0"></span>**4** Legen Sie zwei neue AAA-Alkalibatterien ein. Stellen Sie sicher, dass die Batterien richtig orientiert eingelegt sind.

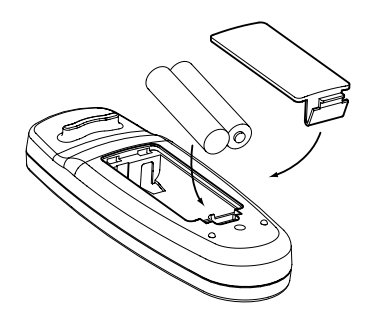

### **ABBILDUNG 25**

*Ersetzen der Batterien in der Fernbedienung*

**5** Schieben Sie die beiden Zungen auf der Batterieabdeckung in die ordnungsgemäße Position, drücken Sie die Freigabezunge, und drücken Sie die Abdeckung in die Fernbedienung ein, um die Abdeckung wieder einzusetzen.

### **Einsatz des Sicherheitsverriegelung**

Der Projektor hat einen Anschluß zum Anschluß an ein Security System (Abbildung 26). Weitere Informationen zur Sicherheit des Projektors sind im Lieferumfang des Sicherheitssystems enthalten.

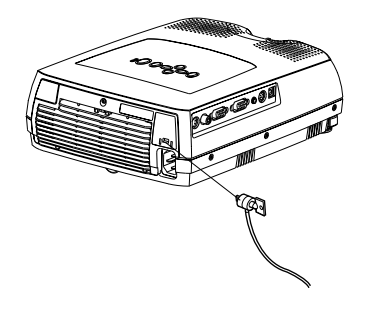

### **ABBILDUNG 26**

*Installation des Lock*

#### <span id="page-39-0"></span>**Fehlerbeseitigung**

#### **LED**

Die Alarm-LED oben auf dem Projektor (Abbildung 11 auf Seite 18) macht Sie auf bestimmte Probleme aufmerksam.

- Eine kontinuierliche rote Alarm-LED zeigt an, dass die Lampe ausgewechselt werden muss. Siehe Seite 31.
- Eine blinkende rote Alarm-LED zeigt eine Überhitzung des Projektors an. Schalten Sie den Projektor aus, und lassen Sie ihn abkühlen.

Die andere LED oben auf dem Projektor zeigt den Normalbetriebszustand des Projektors an.

- Eine kontinuierliche grüne LED zeigt an, dass der Projektor eingeschaltet ist.
- Eine blinkende grüne LED zeigt an, dass sich der Projektor im DPMS-Modus befindet. Siehe Seite 25. Eine blinkende orange LED zeigt an, dass der Projektor in den Standby-Modus übergeht; eine kontinuierliche orange LED zeigt an, dass sich der Projektor im Standby-Modus befindet. Weitere Einzelheiten zum Standby-Modus finden Sie auf Seite 14.

#### **Problem: Projektionsleinwand ist leer**

- Sicherstellen, daß das Netzkabel ordnungsgemäß an eine stromführende Steckdose angeschlossen ist. Sicherstellen, daß das Netzkabel ebenfalls ordnungsgemäß an den Projektor angeschlossen ist.
- Falls der Projektor an eine Sammelschiene angeschlossen ist, sicherstellen, daß die Sammelschiene eingeschaltet ist.
- Sicherstellen, daß die Linsenabdeckung von der Projektionslinse an der Vorderseite des Projektors entfernt wurde.
- Sicherstellen, daß die Lampe eingeschaltet ist.
- Die Lampe des Projektors überprüfen und sicherstellen, daß sie fest im Lampenmodul sitzt. Siehe "Ersetzen der Projektionslampe" auf [Seite 31](#page-36-0).
- Sicherstellen, daß die Kabel keine verbogenen Stifte haben.

### <span id="page-40-0"></span>**Problem: Farbe oder Text wird nicht projiziert**

• Die Helligkeit muß u.U. eingestellt werden, bis der Text sichtbar wird. Sieh[e "Helligkeit" auf Seite 2](#page-27-0)2.

### **Problem: Leinwandauflösung nicht akzeptabel**

• Sicherstellen, daß die Grafikkarte des Computers auf eine maximale Auflösung von 1280x1024 eingestellt ist.

### **Problem: Bild auf der Leinwand nicht zentriert**

- Den Projektor zur Neupositionierung des Bildes verschieben.
- Das Bild anhand der Software neu positionieren. Siehe "Position" auf [Seite 24](#page-29-0).
- Sicherstellen, daß der Projektor in einem Winkel von 90 Grad zur Leinwand positioniert ist.

### **Problem: Nur der Startbildschirm wird angezeigt**

- Überprüfen, daß alle Kabel ordnungsgemäß angeschlossen sind. Siehe [Seite 9](#page-14-0).
- Überprüfen, daß die richtige Eingangsquelle angeschlossen ist. Siehe **Source/Select** (Steuerung) oder **Computer** und **Video** (Fernbedienung) au[f Seite 18](#page-23-0).
- Es ist u.U. erforderlich, alles auszuschalten und die Geräte neu einzuschalten. Sicherstellen, daß in der richtigen Reihenfolge eingeschaltet wird (siehe Dokumentation des Computers).
- Sicherstellen, daß der externe Videoanschluß des Laptops eingeschaltet ist. Sieh[e "Aktivierungsbefehle für tragbare Compu](#page-47-0)[ter und Laptops" auf Seite 42](#page-47-0) oder Handbuch des Computers.
- Sicherstellen, daß die Grafikkarte des Computers ordnungsgemäß installiert und konfiguriert ist.
- Sicherstellen, daß der Computer über eine kompatible Grafikkarte verfügt. Der Projektor ist nicht CGA- oder EGA-kompatibel.

Unter Windows 98:

**1** Das Symbol "Arbeitsplatz", den Ordner der Systemsteuerung und dann das Symbol für die Anzeige öffnen.

- <span id="page-41-0"></span>**2** Auf das Register "Einstellungen" klicken.
- **3** Überprüfen, daß der Desktop-Bereich auf maximal 1280x1024 eingestellt ist.

#### **Problem: Bild ist zu breit oder zu schmal für die Leinwand**

- Den Zoom einstellen bzw. die Positionierung des Projektors ändern.
- Die Auflösung der Grafikkarte einstellen, falls diese größer als 1280x1024 Pixel ist.

#### **Problem: Bild ist unscharf**

- Die Projektionslinse zur Fokussierung des Bildes drehen.
- Sicherstellen, daß die Projektionsleinwand mindestens 1,5 m vom Projektor aufgestellt ist.
- Überprüfen, ob die Projektionslinse gereinigt werden muß.

#### **Problem: Bild und Menüs sind von links nach rechts umgekehrt**

• Der Rück-Projektionsmodus ist wahrscheinlich eingeschaltet. Die Rückprojektion im Menü "System" ausschalten. Das Bild sollte sofort normal projiziert werden. Sieh[e Seite 2](#page-30-0)5.

#### **Problem: Der Projektor zeigt vertikale Linien, zerlaufene Farben oder Flecken an**

- Die Helligkeit einstellen. Sieh[e "Helligkeit" auf Seite 2](#page-27-0)2.
- Überprüfen, ob die Projektionslinse gereinigt werden muß.

#### **Problem: Projizierte Farben stimmen nicht mit den Farben des Computers oder Videospielers überein**

• Ähnlich wie bei der unterschiedlichen Anzeige bei verschiedenen Computern gibt es oft Unterschiede zwischen dem angezeigten Computerbild und projizierten Bild. Die Helligkeit, den Farbton und/oder den Kontrast im Menü "Stand. Einst." einstellen. Sieh[e "Helligkeit" auf Seite 2](#page-27-0)2, "Farbton" a[uf Seite](#page-27-0)  [22](#page-27-0) und ["Kontrast" auf Seite 22](#page-27-0).

#### **Problem: Lampe wird schwächer**

• Die Lampe verliert nach einer längeren Einsatzzeit an Helligkeit. Die Lampe ersetzen (siehe "Ersetzen der Projektionslampe" auf [Seite 31](#page-36-0)).

### <span id="page-42-0"></span>**Problem: Lampe schaltet sich aus**

- Eine geringfügige Überspannung kann ein Ausschalten der Lampe zur Folge haben. Den Projektor ausstecken, mindestens 60 Sekunden warten und dann wieder einstecken.
- Sicherstellen, daß die Öffnungen nicht blockiert sind.

Die aktuellsten Informationen zur Fehlerbehebung sind auf unserer Website **http://www.infocus.com/service** im Bereich "Service and Support" zu finden.

Bevor der Händler oder der technische Support von InFocus zur Unterstützung angerufen wird, bitte die folgenden Informationen griffbereit halten:

- Seriennummer des Projektors (siehe unteres Etikett)
- Auflösung des Computers

Sie können sich auch direkt an den InFocus Technical Support von 6 - 18 Uhr (pazifische Zeitzone) Montag - Freitag unter der Rufnummer **1-800-799-9911** wenden (gebührenfrei in den USA und Kanada). In Nordamerika ist abends und am Wochenende Unterstützung gegen eine Gebühr unter der Rufnummer 1-888-592-6800 erhältlich.

In Europa wenden Sie sich bitte an InFocus in den Niederlanden unter der Rufnummer **+(31) 35-6474010** von 8 - 18 Uhr.

In Asien rufen Sie bitte **+(65) 353-9449** an von 9:30 - 17:30 Uhr.

Oder schicken Sie uns eine E-Mail an **techsupport@infocus.com**

### <span id="page-44-0"></span>**ANHANG**

### **Technische Daten**

Der Projektor muß innerhalb der angegebenen Temperatur- und Luftfeuchtigkeitsbereiche betrieben und gelagert werden.

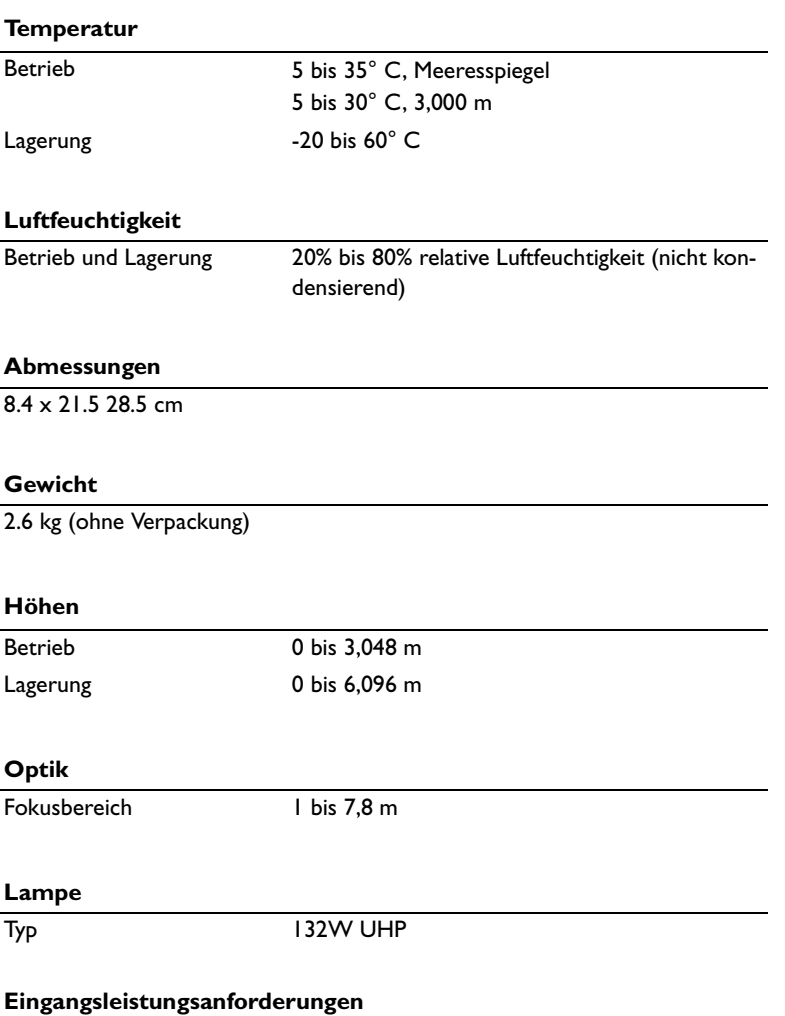

100-240V~ 2-1A 50-60 Hz

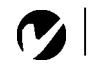

<span id="page-45-0"></span>*HINWEIS: Nur von InFocus genehmigtes Zubehör verwenden. Andere Produkte wurden mit dem projektor nicht getestet.*

## **Zubehör**

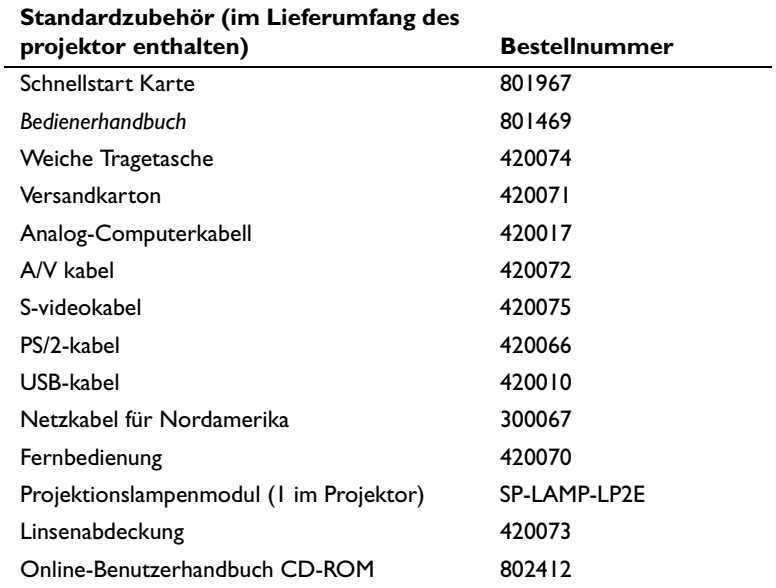

### <span id="page-46-0"></span>**Sonderzubehör**

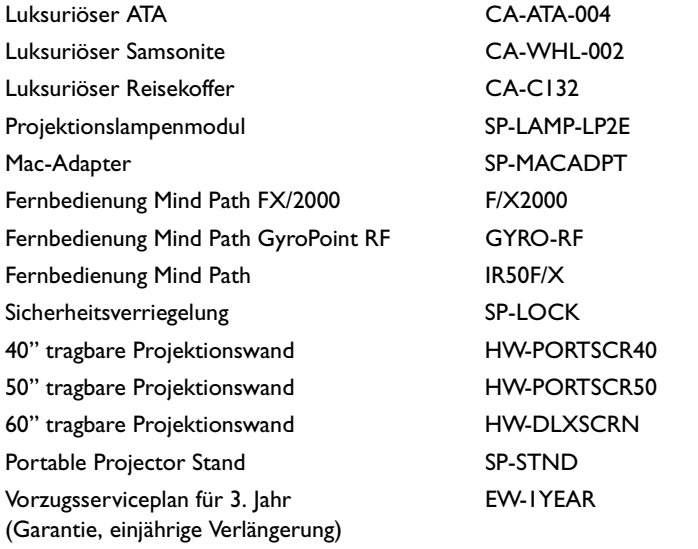

<span id="page-47-0"></span>*HINWEIS: Das einmalige Drükken der Tastenbefehle aktiviert häufig den externen Videoanschluß, das erneute Drücken aktiviert die externen und internen Anschlüsse, und beim dritten Mal wird der interne Anschluß aktiviert.*

### **Aktivierungsbefehle für tragbare Computer und Laptops**

Die meisten Laptop-Computer deaktivieren ihre eingebauten Monitore, wenn ein zweites Anzeigegerät angeschlossen wird. In der nachfolgenden Tabelle werden die Befehle aufgeführt, die den Monitor des Laptops erneut aktivieren. Sehen Sie bitte in der Dokumentation Ihres Computers nach, wenn Ihr Computer nicht in dieser Liste aufgeführt ist. Bei einigen Laptops ist die Activierungsfunktionstaste mi einem Symbol gekennzeichnet, z. B.

 $\Box / \Box$ 

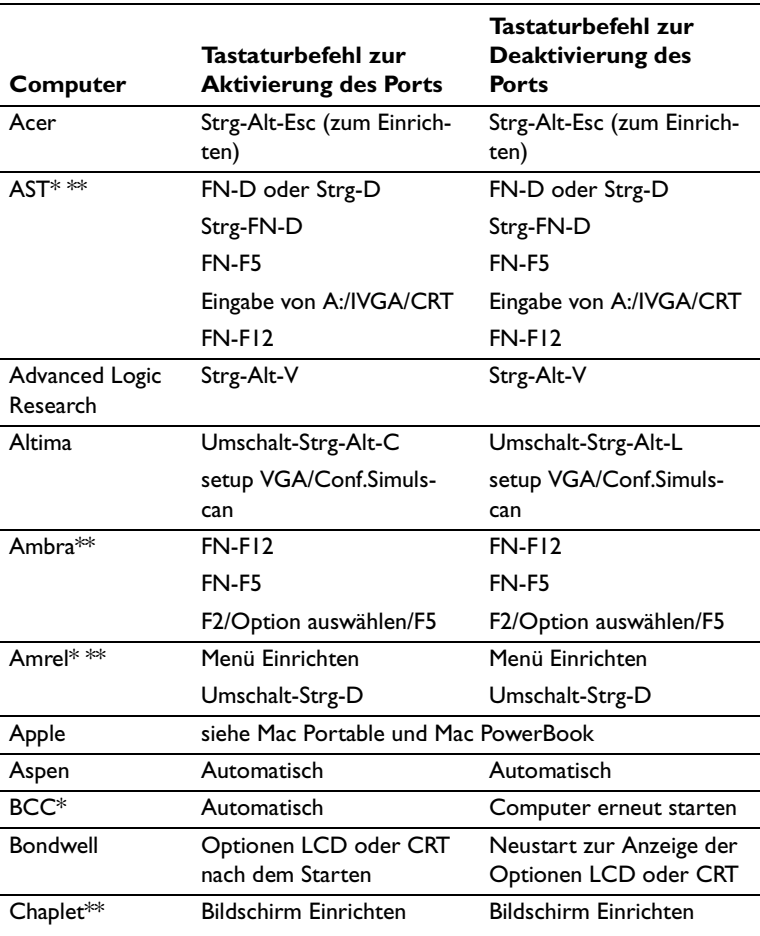

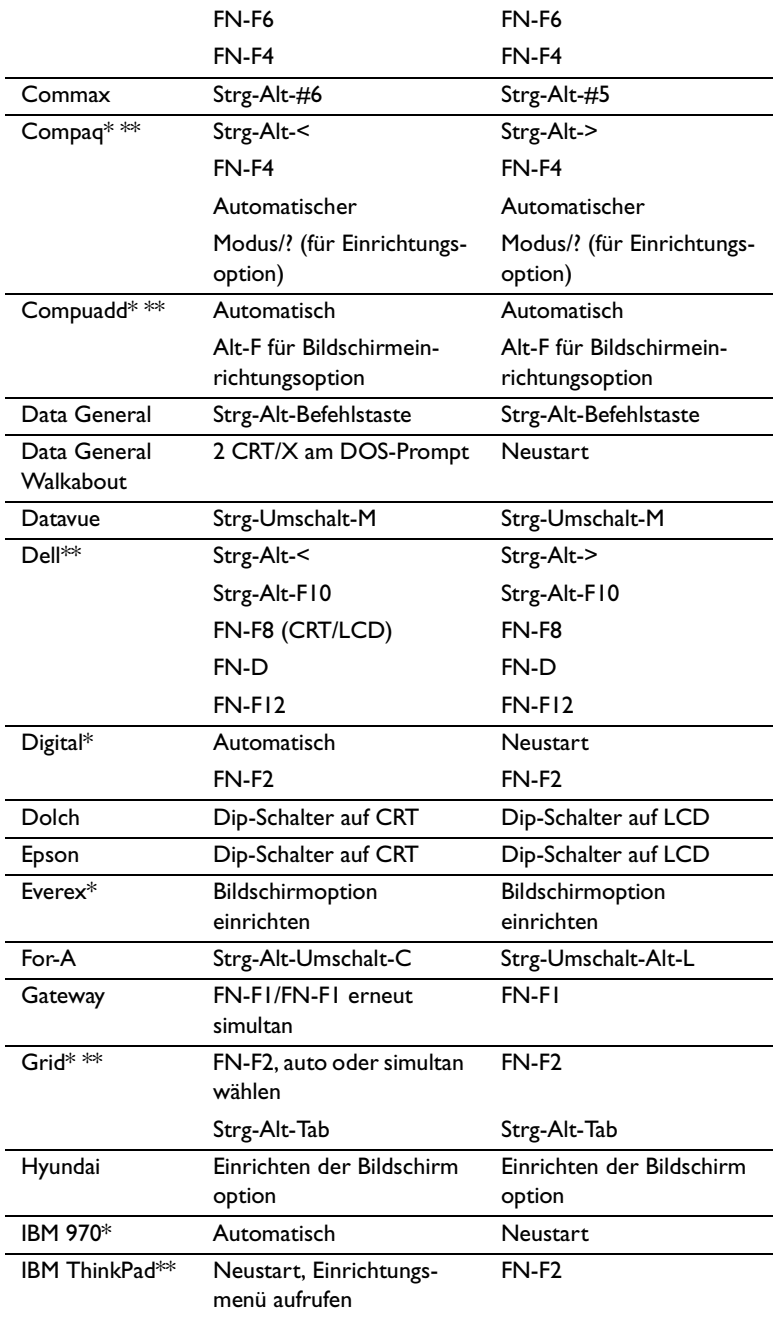

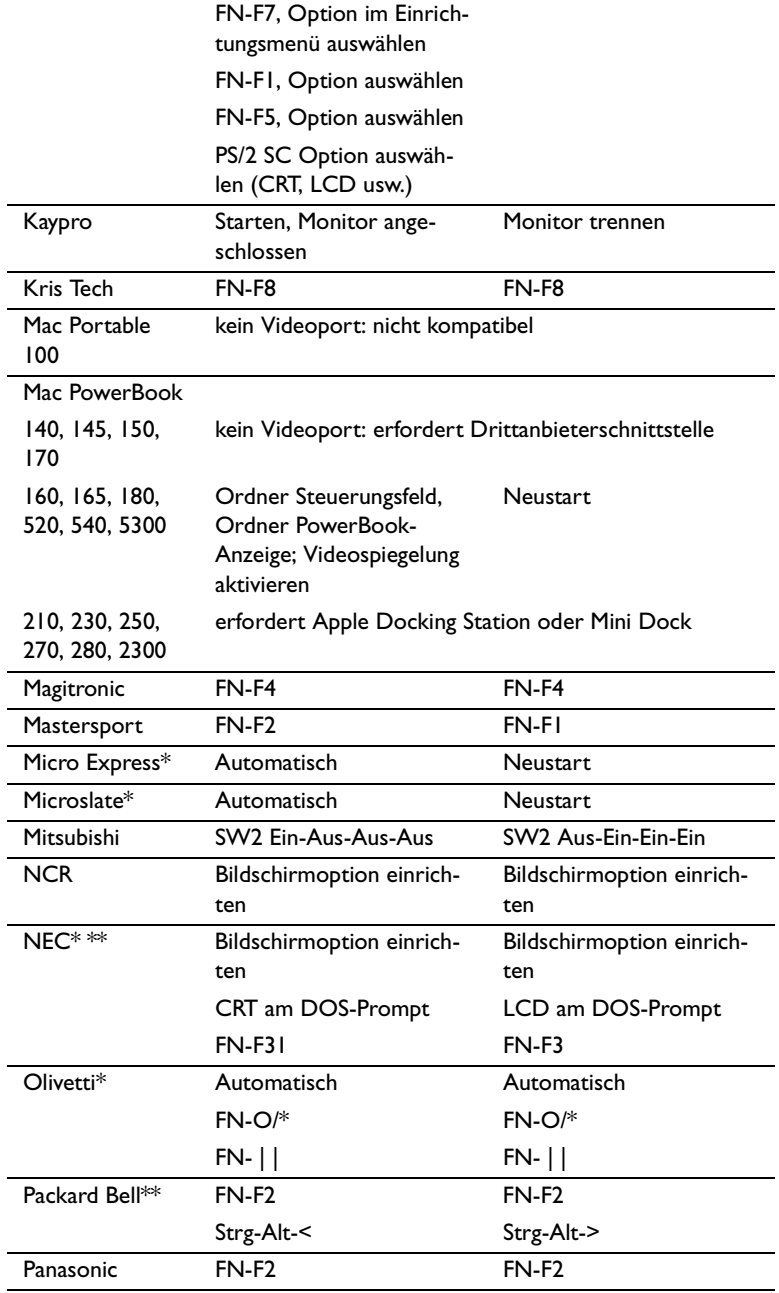

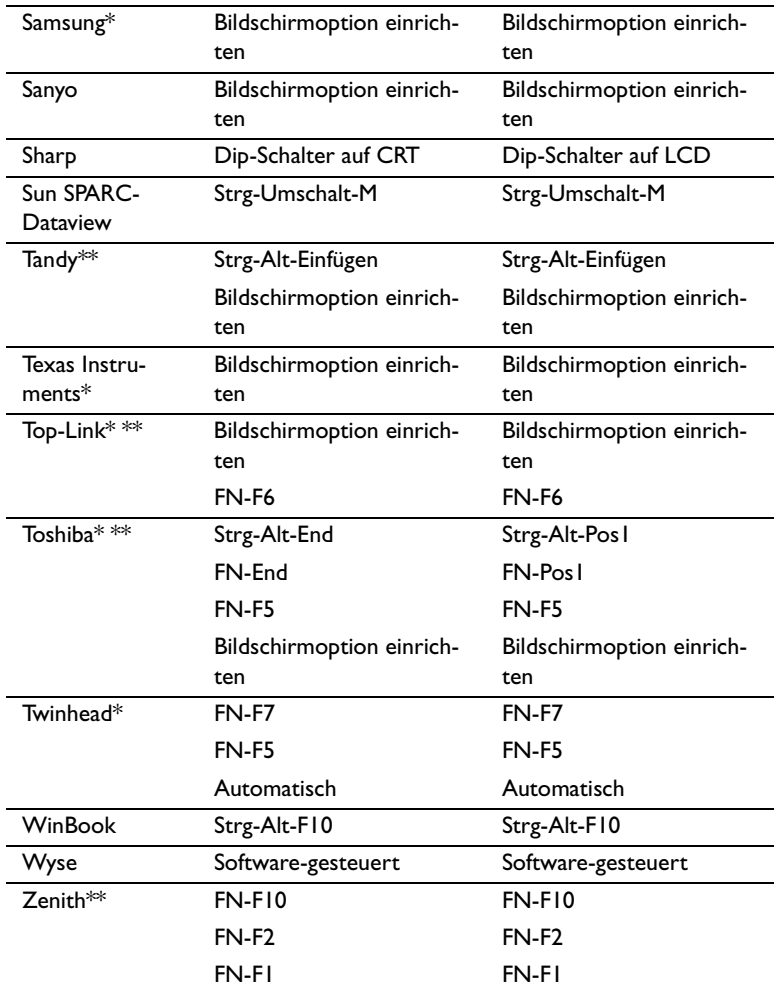

\* Hersteller bieten Modelle an, die Videosignale automatisch an den externen CRT-Port senden, wenn ein Anzeigegerät angeschlossen ist.

\*\* Hersteller bieten je nach Computermodell mehr als einen Tastaturbefehl an.

#### <span id="page-51-0"></span>**Videospiegelung bei einem PowerBook-Computer**

Wenn die Videospiegelung (in neueren PowerBooks SimulScan genannt) eingeschaltet ist, zeigt der projektor dieselben Informationen wie der Monitor vom PowerBook an. Bei ausgeschalteter Videospiegelung funktioniert der projektor wie eine separate Anzeige.

Zum erstmaligen Einschalten der Videospiegelung:

- **1** Das Bedienfeld des Monitors öffnen und auf Monitor 2 klikken.
- **2** Die Anzahl der gewünschten Farben wählen.
- **3** Den Steuerbalken öffnen und auf das Monitorsymbol klicken.
- **4** "Videospiegelung einschalten" wählen.

Die Videospiegelung läßt sich nun über den Steuerbalken einund ausschalten, ohne daß das Bedienfeld des Monitors erneut geöffnet werden muß.

Das projizierte Bild wird u.U. gelegentlich schwarzweiß, wenn Videospiegelung und farbreiche Grafiken (z.B. Dias) verwendet werden. In diesem Fall wie folgt vorgehen:

- **1** Die Videospiegelung ausschalten.
- **2** Das Bedienfeld des Monitors öffnen.
- **3** Den weißen Menübalken auf Monitor 2 setzen und den projektor als primären Monitor einstellen.
- **4** Das PowerBook neu starten.

Einige neuere PowerBooks zeigen Bilder auf einem externen Monitor oder Projektor anders als vorherige PowerBooks an. Wenn Sie SimulScan verwenden, zeigt der Projektor dieselben Informationen wie Ihr PowerBook an.

So wählen Sie SimulScan aus:

- **1** Öffnen Sie Control Panel, und doppelklicken Sie auf Monitors and Sound.
- **2** Wählen Sie in der Liste Resolution den Modus SimulScan, und klicken Sie anschließend auf OK.
- **3** Wenn hierdurch Ihre Anzeigeeinstellungen geändert werden, wird ein Dialogfeld eingeblendet. Klicken Sie zur Bestätigung der Änderung auf OK.

### <span id="page-52-0"></span>**Größe des projizierten Bildes**

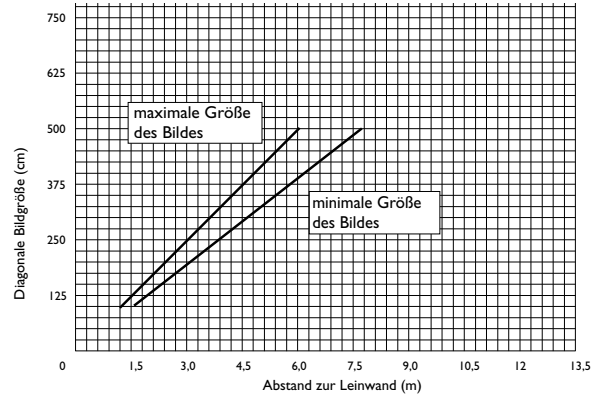

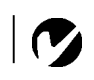

*HINWEIS: Die Größe des projizierten Bildes läßt sich anhand der nachstehenden Abbildung und der Tabellen bestimmen.*

### **ABBILDUNG 27**

*Größe des projizierten Bildes*

### *Tabelle 1: Entfernungsbereich zum Bildschirm für eine bestimmte Bildschirmgröße*

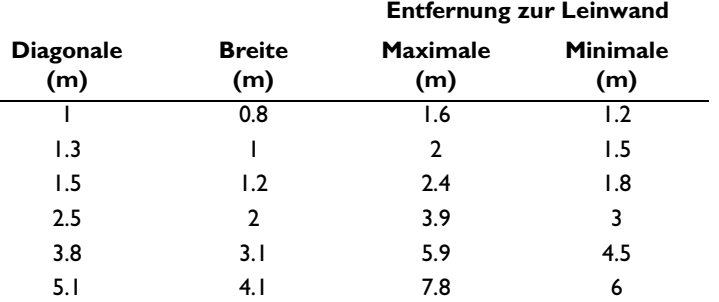

*HINWEIS: Sie finden auf unserer Website www.infocus.com im Bereich "Service and Support" unter "Technical Library" einen interaktiven Taschenrechner zur Berechnung der Bildgröße.*

### <span id="page-54-0"></span>**INDEX**

#### **A**

[Aktivierungsbefehle für Laptop-Com](#page-47-0)puter 42 Anschließen [Videospieler 11–](#page-16-0)[12](#page-17-0) Anschluß [Computer 9](#page-14-0)[–10](#page-15-0) [Netzkabel 12](#page-17-0) Anzeigen [Bildschirmmenüs 18](#page-23-0) Ausschalten [projektor 13](#page-18-0)

### **B**

Bild [Auflösung 1](#page-6-0) [einstellen 12,](#page-17-0) [15](#page-20-0) [Farben stimmen nicht mit denen](#page-41-0)  des Computers überein 36 [Fokussiering 15](#page-20-0) [Größe 7](#page-12-0) [hat Linien oder Flecken 36](#page-41-0) [nicht zentriert 35](#page-40-0) [umgekehrt 36](#page-41-0) [unscharf 36](#page-41-0) [wird nicht angezeigt 34](#page-39-0) [zu breit oder zu schmal 36](#page-41-0) Bildschirmmenüs [Ändern der Sprache 26](#page-31-0) [Anzeigen 21](#page-26-0) [Menü Bedienfeld 27,](#page-32-0) [28](#page-33-0)

#### **C**

Composite-Video-Kabel [anschließen 11](#page-16-0) Computer [anschließen 9](#page-14-0) [Computer, kompatibel 2](#page-7-0)

### **E**

[Einsatz 33](#page-38-0) [Einsatz der Fernbedienung 17](#page-22-0) [Einschalten des projektor 12](#page-17-0) [Einschaltfolge 13](#page-18-0) [Einschaltreihenfolge 35](#page-40-0) Einstellen [Farbton 22](#page-27-0) [Kontrast 22](#page-27-0) [Einstellen der Projektorhöhe 16](#page-21-0) Ersetzen [Projektionslampenmodul 31](#page-36-0)

### **F**

Farben [keine Übereinstimmung mit den](#page-41-0)  Monitorfarben 36 [nicht angezeigt 35](#page-40-0) [Farbton, einstellen 22](#page-27-0) [Fehlerbeseitigung 29,](#page-34-0) [34](#page-39-0) Fernbedienung [Ersetzen der Batterien 32](#page-37-0)[, 33](#page-38-0) [verwenden 17](#page-22-0)

### **H**

[Helligkeit, einstellen 22](#page-27-0) [Höhenbereich 39](#page-44-0)

**I** IBM-kompatible Computer [Kompatibilität 2](#page-7-0)

### **K**

Kabel [Analog-Computerkabel 9](#page-14-0)[, 40](#page-45-0) [Bestellinformationen 40,](#page-45-0) 41 [Composite-Video-Kabel 11](#page-16-0) Netz 41 Kompatibilität [IBM-kompatibel 2](#page-7-0) [Macintosh 2](#page-7-0) [Kontrast, einstellen 22](#page-27-0)

### **L**

Lampe [Bestellinformationen 40](#page-45-0) [Ersetzen 31](#page-36-0) [unerwartetes Ausschalten 37](#page-42-0) [Lampenstundenzähler 31](#page-36-0) [language, selecting for menus 26](#page-31-0) Laptop-Computer [Aktivierungsfolge für sekundäre](#page-47-0)  Anzeigen 42 Linse [Abdeckung 40](#page-45-0) [Reinigung 29](#page-34-0) [Lock 33](#page-38-0) LP280/290 [aufstellen 7](#page-12-0) [ausschalten 13](#page-18-0) [einschalten 12](#page-17-0) [Projektion von hinter der](#page-30-0)  Leinwand 25 [technische Daten 39](#page-44-0) [weiche Tragetasche 40](#page-45-0)

### **M**

Macintosh-Computer [Kompatibilität 2](#page-7-0) [magnifying the image 20](#page-25-0) [Menü Anzeige 22](#page-27-0) [Menü Bedienfeld 27,](#page-32-0) [28](#page-33-0) Menüoptionen von Anzeige [Farben 22](#page-27-0) [Farbton 22](#page-27-0) [Helligkeit 22](#page-27-0) [Kontrast 22](#page-27-0) Menüoptionen von Bedienfeld [Rück-Projektion 25](#page-30-0) [Sprache 26](#page-31-0) [Menüs. Siehe Bildschirmmenüs](#page-26-0) [Monitor, projizierte Farben stimmen](#page-41-0)  nicht überein 36

#### **N**

Netzkabel [anschließen 12](#page-17-0) Bestellinformationen 41

#### **P**

[Projektion von hinter der Leinwand 25](#page-30-0)

#### **R**

Reinigen [der Projektionslinse 29](#page-34-0) [Rückprojektion 25](#page-30-0)

#### **S**

[Sprache, Auswahl für Menüs 26](#page-31-0)

#### **T**

Tasten auf der Steuerung [Menu 18](#page-23-0) [Source 18](#page-23-0) Technical Support [in den USA 5,](#page-10-0) [37](#page-42-0) [in Europa 5,](#page-10-0) [37](#page-42-0) [in Singapur 6,](#page-11-0) [37](#page-42-0) [Technische Daten 39](#page-44-0) [Temperaturbereich 39](#page-44-0) [Testmuster 35](#page-40-0) [Text nicht sichtbar 35](#page-40-0) [Tragetaschen, Bestellinformationen 40](#page-45-0)

#### **V**

[vertikale Linien werden angezeigt 36](#page-41-0) [Videospiegelung auf einem](#page-51-0)  PowerBook 46

#### **Z**

Zubehör, Bestellinformationen 41

### **EINGESCHRÄNKTE GARANTIE InFocus-Markenprodukte**

InFocus Corporation ("InFocus") gewährleistet, dass das von InFocus oder einem InFocus-Wiederverkäufer erworbene InFocus-Markenprodukt ("Produkt") den technischen Angaben des Herstellers entspricht und für die unten angegebene Garantiedauer frei von Material- und Herstellungsfehlern ist. InFocus garantiert nicht, dass das Produkt den spezifischen Anforderungen des Endbenutzerkunden entspricht. Die Garantiezeit beginnt am Tag des Kaufs durch den Endbenutzerkunden. Die eingeschränkte Garantie gilt nur für Endbenutzerkäufer (erste Person bzw. Organisation, die ein neues Produkt zur persönlichen oder geschäftlichen Verwendung und nicht zur Verteilung oder zum Wiederverkauf erwirbt). Jede Person, die einen Anspruch im Rahmen dieser eingeschränkten Garantie geltend macht, muss zur Befriedigung von InFocus das Kaufdatum nachweisen und beweisen, dass das Produkt neu gekauft wurde. Die Verkaufsquittung mit dem Kaufdatum des Produkts ist der Nachweis für das Kaufdatum.

Die eingeschränkte Garantie gilt ab dem Kaufdatum für eine Zeitdauer von zwei (2) Jahren für Projektorprodukte, von einem (1) Jahr für Zubehörprodukte und von neunzig (90) Tagen oder 500 Stunden, je nachdem, was zuerst eintritt, für Lampenprodukte (unabhängig davon, ob diese in Projektoren oder gesondert als Ersatzteile erworben wurden). Während der Garantiezeit für das Produkt unterliegen Ersatzlampen, die zusammen mit dem Projektor gekauft wurden, einer Garantiedauer von 90 Tagen oder 500 Stunden, je nachdem, was zuerst eintritt, ab dem Datum, an dem die Ersatzlampe eingesetzt wird.

Das Produkt wird nach ausschließlichem Ermessen von InFocus repariert oder ersetzt. Alle im Rahmen dieser Garantie ausgetauschten Teile und ersetzten Produkte gehen in das Eigentum von InFocus über. Die ausschließliche Verpflichtung von InFocus besteht in der Bereitstellung (bzw. Bezahlung) der gesamten Arbeitsleistung, die zum Reparieren des Produkts erforderlich ist, das während der Garantiezeit als mangelhaft festgestellt wurde, und im Reparieren oder Ersetzen mangelhafter Teile durch neue Teile oder im Ermessen von InFocus durch verwendbare gebrauchte Teile, die der Leistung neuer Teile gleichwertig oder besser sind.

Zur Inanspruchnahme von Leistungen während der Garantiezeit muss sich der Käufer zuerst mit InFocus, einer von InFocus autorisierten Wartungsstätte oder dem Händler, bei dem er das Produkt erworben hat, in Verbindung setzen. Für den Erhalt von Dienstleistungen im Rahmen der Garantie muss der Käufer das fehlerhafte Produkt mit vorausbezahlter Fracht und vorausbezahlten Gebühren an ein InFocus-Servicecenter oder eine von InFocus autorisierte Wartungsstätte einsenden. Bei der Rücksendung des Produkts an InFocus ist eine sogenannte "Return-Material-Authorization"- (RMA)-Nummer erforderlich, die gut leserlich auf der Außenseite des Versandkartons mit dem Produkt angebracht werden muss. Das Produkt muss vollständig versichert und entweder im Originalkarton oder einem ähnlichen Karton verpackt werden, der einen gleichwertigen Schutz bietet. InFocus oder die von InFocus autorisierte Wartungsstätte wird das reparierte bzw. ersetzte Produkt mit vorausbezahlter Fracht an den Käufer zurücksenden. Produkten, die zu Garantieleistungen eingesendet werden, muss ein Schreiben beigefügt werden, das (i) das Problem beschreibt, (ii) den Nachweis für das Kaufdatum enthält, (iii) den Namen des Händlers enthält und (iv) das Modell und die Seriennummer des Produkts angibt. Wenn ein Produkt außerhalb der Vereinigten Staaten von Amerika gekauft wurde, muss dem zu Garantiezwecken eingesandten Produkt ein Nachweis zur legalen Einfuhr beigelegt werden; andernfalls muss das Produkt zu dem Händler, bei dem das Produkt gekauft wurde, oder zum Hersteller (Käufer übernimmt sämtliche Steuern, Zölle und Frachtkosten) zurückgebracht werden, oder der Käufer muss die Kosten für die Garantiereparatur übernehmen.

Durch eine Reparatur oder einen Austausch des Produkts oder Teilen davon wird die Garantiezeit des gesamten Produkts nicht verlängert. Die Garantie für das reparierte Teil gilt nur für eine Zeitdauer von neunzig (90) Tagen nach der Reparatur bzw. dem Austausch dieses Teils oder die restliche Zeitdauer der Produktgarantie, je nachdem, welcher Zeitraum länger ist.

### **GARANTIEEINSCHRÄNKUNG UND -AUSSCHLUSS**

Diese eingeschränkte Garantie gilt nur für Produkte, die von InFocus oder einem autorisierten InFocus-Wiederverkäufer erworben wurden. InFocus übernimmt hiermit keine Haftung, wenn das Produkt aufgrund von Mißhandlung, Mißbrauch, Fahrlässigkeit, Unfall, ungewöhnlicher physikalischer oder elektrischer Belastung, nicht genehmigten Modifikationen, unsachgemäßen Eingriffen, Änderungen, Wartung durch nicht von InFocus autorisierte Stellen, Ursachen, die nicht auf normalen Einsatz zurückzuführen sind, oder Verwendung des Produkts in einer nicht für das Produkt bestimmten Anwendung, beschädigt wird.

Die eingeschränkte Garantie gilt nicht für die Produkt- bzw. Zubehörreinigung, Reparatur oder den Austausch von Kunststoffteilen aufgrund eines kosmetischen Schadens und Schäden infolge normaler Abnutzung. Für Produktreparaturen, die nicht im Rahmen der eingeschränkten Garantie durchgeführt werden, werden Zeit- und Materialkosten berechnet. Eine "Produktdemonstration" über einen längeren Zeitraum verursacht eine ungewöhnlich hohe Produktabnutzung, die unter den Bedingungen dieser eingeschränkten Garantie nicht als normaler Gebrauch betrachtet wird.

Die Zubehörgarantie gilt nur für das Zubehör und schließt normale Abnutzung aus. Die Lampenproduktgarantie schließt einen erwarteten Lampenverschleiß durch Alterung aus.

Wiederaufbereitete Produkte und Softwareprodukte sind von der vorangegangenen eingeschränkten Garantie ausgeschlossen. Die hierfür zutreffenden Garantieinformationen sind in der eingeschränkten Garantie für das wiederaufbereitete Produkt bzw. das betreffende Softwareprodukt zu finden.

### **AUSSCHLUSS ODER STILLSCHWEIGENDE GARANTIEN**

DIE OBEN AUFGEFÜHRTE GARANTIE IST DIE EINZIG GÜLTIGE GARANTIE FÜR DIESES PRODUKT. ALLE ANDE-REN, GLEICH OB AUSDRÜCKLICH ODER IMPLIZIT GEWÄHRTEN, GARANTIEN, EINSCHLIESSLICH, ABER NICHT BESCHRÄNKT AUF DIE IMPLIZITEN GARANTIEN DER MARKTFÄHIGKEIT UND EIGNUNG FÜR EINEN BESTIMM-TEN ZWECK, SIND NICHT GÜLTIG. DIE OBIGE GARANTIE KANN NICHT DURCH ANDERE GARANTIEN ERWEI-TERT UND NUR DURCH EINE SCHRIFTLICHE UNTERLAGE, DIE VON INFOCUS UNTERSCHRIEBEN WURDE, ERWEITERT ODER GEÄNDERT WERDEN. EINIGE LÄNDER ERLAUBEN KEINE FRISTEN FÜR GESETZLICHE GE-WÄHRLEISTUNGEN. IN DIESEM FALL TRIFFT DIE OBEN AUFGEFÜHRTE EINSCHRÄNKUNG U.U. NICHT AUF SIE ZU.

### **HAFTUNGSEINSCHRÄNKUNG**

DIE HAFTUNG SEITENS INFOCUS, GLEICH OB VERTRAGSMÄSSIG, WEGEN UNERLAUBTER HANDLUNG, UNTER EINER GARANTIE, AUS FAHRLÄSSIGKEIT ODER AUS ANDEREN GRÜNDEN, ÜBERSCHREITET NICHT DIE RÜCK-ERSTATTUNG DES KAUFPREISES AN DEN KÄUFER. INFOCUS ÜBERNIMMT AUF KEINEN FALL DIE HAFTUNG FÜR SPEZIELLE, MITTELBARE ODER FOLGESCHÄDEN ODER ENTGANGENEN GEWINN, UMSATZVERLUST ODER VERLUST VON ERSPARNISSEN. DER AUFGEFÜHRTE PREIS FÜR DAS PRODUKT IST EIN FAKTOR BEI DER HAF-TUNGSEINSCHRÄNKUNG SEITENS INFOCUS. KEINE RECHTSHANDLUNG, GLEICH WELCHER ART, DIE SICH AUS DER EINKAUFSVEREINBARUNG FÜR DAS PRODUKT ERGIBT, KANN VOM KÄUFER NACH MEHR ALS EINEM JAHR NACH ENTSTEHEN DES KLAGEANSPRUCHS EINGEBRACHT WERDEN. EINIGE LÄNDER ERLAUBEN KEI-NEN HAFTUNGSAUSSCHLUSS BZW. KEINE HAFTUNGSBESCHRÄNKUNG FÜR NEBEN- ODER FOLGESCHÄDEN. IN DIESEM FALL TRIFFT DIE OBEN AUFGEFÜHRTE EINSCHRÄNKUNG BZW. DER AUSSCHLUSS U.U. NICHT AUF SIE ZU. DIESE GARANTIE GIBT IHNEN BESTIMMTE RECHTE. SIE KÖNNEN WEITERE RECHTE HABEN, DIE LAN-DESSPEZIFISCH SIND.